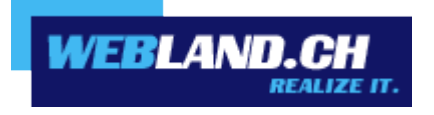

# *SmartAnalytics®*

*Handbuch*

*Copyright © Webland AG*

## *Inhaltsverzeichnis*

## *[Hilfe für Administratoren & Benutzer der Webseite](#page-3-4)*

## *[Login](#page-3-3)*

## *[Aktivität der Webseite](#page-3-2)*

*[Frequentierung](#page-3-0)*

*[Dateien](#page-3-1)*

*[Pfade](#page-5-0)*

*[Suchmaschinen](#page-7-0)*

*[Besucher](#page-8-0)*

*[Referrer-Informationen](#page-10-0)*

## *[Demographie](#page-11-1)*

*[User-Agents](#page-11-0)*

*[Länder](#page-13-0)*

*[Regionen](#page-14-0)*

*[Städte](#page-15-0)*

## *[Server-Zustand](#page-17-1)*

*[Server-Antworten](#page-17-0)*

*[Server-Auslastung](#page-18-0)*

*[Nutzung der Seite](#page-19-0)*

## *[Suchmaschine und Bots](#page-21-1)*

*[Frequentierung](#page-21-0)*

*[Dateien](#page-22-0)*

*[Server-Antworten](#page-23-1)*

*[Server-Auslastung](#page-23-0)*

## *[SEO](#page-24-1)*

*[SEO-Übersicht](#page-24-0)*

*[Tuning der Webseite](#page-28-0)*

*[Tuning der Webseite Übersicht](#page-28-3) [Tuning der Webseite Übersichtsreport](#page-28-2) [Tuning der Webseite Ergebnisse](#page-28-1) [Individuelle Berichte](#page-33-0) [Data Mining \(Datenerhebung\)](#page-35-0) [Einstellungen](#page-38-1) [Meine Einstellungen](#page-38-0) [Einstellungen Webseite](#page-40-0) [Status](#page-44-0) [Konzepte](#page-45-3) [Beschreibung von Server Logs and SmarterLogs](#page-45-2) [Unterstützte Log Dateien](#page-45-0)*

*[Beschreibung der Berichtselemente](#page-45-1)*

*[Beschreibung von Besuchen, Seitenansichten und Zugriffen](#page-46-4)*

## *[SmartAnalytics vs. Google Analytics](#page-46-3)*

*[Wer sollte dieses Dokument benutzen](#page-46-2) [Überblick](#page-46-1) [Methoden, um Webseiten Analytik zu erhalten](#page-46-0) [Log Analyzers vs. Script-basierte Analyzer](#page-47-0) [Funktionsvergleich zwischen SmartAnalytics und Google Analytics](#page-48-0) [Genauigkeit der Statistiken von SmartAnalytics und Google Analytics](#page-49-0)*

## *[Glossar](#page-50-0)*

## <span id="page-3-4"></span>*Hilfe für Administratoren & Benutzer der Webseite*

## <span id="page-3-3"></span>*Login*

So loggen Sie sich in SmartAnalytics® ein:

- 1. Melden Sie sich am System Configurator unter [www.webland.ch](http://www.webland.ch/) an.
- 2. Wählen Sie den Punkt "Hosting(s) verwalten".
- 3. Wählen Sie das entsprechende Hosting (Domain) aus.
- 4. Wählen Sie den Punkt "Hosting Statistiken".
- 5. Klicken Sie auf "Login". Sie werden nun automatisch bei SmartAnalytics® angemeldet.

## <span id="page-3-2"></span>*Aktivität der Webseite*

#### <span id="page-3-0"></span>*Frequentierung*

#### **Frequentierung Trend**

Dieser Bericht zeigt für den ausgewählten Zeitraum die Aktivität auf Ihrer Webseite (Seitenaufrufe, Besuche, Zugriffe und Bandbreite) an. Anmerkung: Sie können bestimmen, wie Daten angezeigt werden (stündlich, täglich, wöchentlich, etc.), indem Sie die "Gruppieren nach" Berichtoption wählen.

Anmerkung: Dieser Bericht kann als Berichtselement zu einem selbst definierten Bericht hinzugefügt werden. Für weitere Informationen zu Berichtselementen sehen Sie bitte Beschreibung der Berichtselemente.

Für eine Definition von auf dieser Seite aufgeführten Begriffen sehen Sie bitte im Glossar nach.

#### **Besucher Trend**

Dieser Bericht zeigt für den ausgewählten Zeitraum Informationen über die Besucher Ihrer Webseite an. Anmerkung: Sie können bestimmen, wie Daten angezeigt werden (stündlich, täglich, wöchentlich, etc.), indem Sie die "Gruppieren nach" Berichtoption wählen.

Anmerkung: Dieser Bericht kann als Berichtselement zu einem selbst definierten Bericht hinzugefügt werden. Für weitere Informationen zu Berichtselementen sehen Sie bitte Beschreibung der Berichtselemente.

Für eine Definition von auf dieser Seite aufgeführten Begriffen sehen Sie bitte im Glossar nach.

#### <span id="page-3-1"></span>*Dateien*

#### **Top-Seiten**

Dieser Bericht zeigt die beliebtesten Seiten Ihrer Webseite an und wird basierend auf Seitenaufruf und Besuche bestimmt. Durch gezielte Auswertung dieses Berichtselements (mittels Data Mining) können Administratoren und Benutzer der Webseite die Webseiten / Seiten identifizieren, die die Besucher auf diese beliebten Seiten verwiesen haben.

Anmerkung: Dieser Bericht kann als Berichtselement zu einem selbst definierten Bericht hinzugefügt werden. Für weitere Informationen zu Berichtselementen sehen Sie bitte Beschreibung der Berichtselemente.

Für eine Definition von auf dieser Seite aufgeführten Begriffen sehen Sie bitte im Glossar nach.

#### **Top-Verzeichnisse**

Dieser Bericht zeigt die Webseiten Verzeichnisse an, welche die meisten Seitenaufrufe erhielten. Administratoren und Benutzer der Webseite können diesen Bericht dazu nutzen, um den beliebtesten Bereich einer Webseite zu bestimmen.

Anmerkung: Dieser Bericht kann als Berichtselement zu einem selbst definierten Bericht hinzugefügt werden. Für weitere Informationen zu Berichtselementen sehen Sie bitte Beschreibung der Berichtselemente.

Für eine Definition von auf dieser Seite aufgeführten Begriffen sehen Sie bitte im Glossar nach.

#### **Top-Dokumente**

Dieser Bericht zeigt die am häufigsten herunter geladenen Dokumente Ihrer Webseite an. Durch gezielte Auswertung dieses Berichtselements (mittels Data Mining) können Administratoren und Benutzer der Webseite Seiten identifizieren, die die Besucher auf diese Dokumente verwiesen haben. Anmerkung: Voreingestellt ist, dass SmartAnalytics Dateien mit folgenden Erweiterungen als Dokumente einordnet:

.CHM, .DOC, .PDF, .PS, .RTF, .TXT, .XLS, .XML. Der Systemverwalter kann jedoch weitere Erweiterungen hinzufügen, die als Dokumente angesehen werden sollen.

Anmerkung: Dieser Bericht kann als Berichtselement zu einem selbst definierten Bericht hinzugefügt werden. Für weitere Informationen zu Berichtselementen sehen Sie bitte Beschreibung der Berichtselemente.

Für eine Definition von auf dieser Seite aufgeführten Begriffen sehen Sie bitte im Glossar nach.

#### **Top-Downloads**

Dieser Bericht zeigt die am häufigsten herunter geladenen Dateien Ihrer Webseite an. Durch gezielte Auswertung dieses Berichtselements (mittels Data Mining) können Administratoren und Benutzer der Webseite die Webseiten / Seiten identifizieren, die die Besucher auf diese Dateien verwiesen haben.

Anmerkung: Voreingestellt ist, dass SmartAnalytics Dateien mit folgenden Erweiterungen als Downloads einordnet: .ASF, .AVI, .DOC, .EXE, .GZIP, .MP2, .MP3, .MPEG, .MPG, .MSI, .MSP, .QT, .QTM, .RA, .RAR, .SWF, .TAR, .BZ, .TAR, .BZ2, .TAR, .GZ, .WMA, .WMF, .WPD, .ZIP. Der Systemverwalter kann jedoch weitere Erweiterungen hinzufügen, die als Downloads gezählt werden sollen.

Anmerkung: Dieser Bericht kann als Berichtselement zu einem selbst definierten Bericht hinzugefügt werden. Für weitere Informationen zu Berichtselementen sehen Sie bitte Beschreibung der Berichtselemente.

Für eine Definition von auf dieser Seite aufgeführten Begriffen sehen Sie bitte im Glossar nach.

#### **Top-Dynamische Seiten**

Dieser Bericht zeigt die am häufigsten angesehenen dynamischen Seiten (Webseiten, deren Inhalt sich basierend auf Datenbankinhalte oder Benutzereinstellungen ändern) auf Ihrer Webseite an. Ein wichtiger Schritt zur Optimierung der Performance Ihrer Webseite ist, die am häufigsten aufgerufenen dynamischen Seiten zu identifizieren und die Script Ausführung dieser Seiten zu beschleunigen.

Anmerkung: Dieser Bericht kann als Berichtselement zu einem selbst definierten Bericht hinzugefügt werden.

Für weitere Informationen zu Berichtselementen sehen Sie bitte Beschreibung der Berichtselemente. Für eine Definition von auf dieser Seite aufgeführten Begriffen sehen Sie bitte im Glossar nach.

#### **Top-Bilder**

Dieser Bericht zeigt die am häufigsten herunter geladenen Bilder Ihrer Webseite an. Anmerkung: Voreingestellt ist, dass SmartAnalytics Dateien mit folgenden Erweiterungen als Bilder einordnet: .BMP, .CDR, .CGM, .DIB, .EPS, .GIF, .ICO, .IMG, .JAS, .JPEG, .JPG, .PCX, .PIC, .PNG, .PSD, .TIF, .TIFF.

Benutzen Sie diesen Bericht, um die Bandbreiten-Beanspruchung auf Ihrer Webseite zu reduzieren, indem Sie die am häufigsten herunter geladenen Bilder identifizieren und daraufhin ihre Grösse optimieren. Wenn ein Bild zu viele Zugriffe erhält, analysieren Sie die Daten (Data Mining), um die direkten Referenzen auf dieses Bild zu identifizieren. Dies wird Ihnen dabei helfen festzustellen, ob eine andere Webseite Hotlinks auf Ihre Bilder führt. Anmerkung: Dieser Bericht kann als Berichtselement zu einem selbst definierten Bericht hinzugefügt werden. Für weitere Informationen zu Berichtselementen sehen Sie bitte Beschreibung der Berichtselemente. Für eine Definition von auf dieser Seite aufgeführten Begriffen sehen Sie bitte im Glossar nach.

#### **Top-Dateien**

Dieser Bericht zeigt die Dateien Ihrer Webseite an, auf die am häufigsten zugegriffen wird, unabhängig von Ihrer Dateierweiterung.

Anmerkung: Dieser Bericht kann als Berichtselement zu einem selbst definierten Bericht hinzugefügt werden. Für weitere Informationen zu Berichtselementen sehen Sie bitte Beschreibung der Berichtselemente. Für eine Definition von auf dieser Seite aufgeführten Begriffen sehen Sie bitte im Glossar nach.

#### **Top-Dateitypen**

Dieser Bericht zeigt die beliebtesten Dateierweiterungen an, basierend auf Zugriffen und Besuchen. Anmerkung: Dieser Bericht kann als Berichtselement zu einem selbst definierten Bericht hinzugefügt werden. Für weitere Informationen zu Berichtselementen sehen Sie bitte Beschreibung der Berichtselemente. Für eine Definition von auf dieser Seite aufgeführten Begriffen sehen Sie bitte im Glossar nach.

#### <span id="page-5-0"></span>*Pfade*

#### **Bounces Seiten**

Dieser Bericht zeigt Seiten an, auf die die Besucher gelandet sind und die sie verlassen haben, ohne auf andere Seiten Ihrer Webseite zuzugreifen. Administratoren und Benutzer der Webseite können diesen Bericht dazu benutzen, um Seiten zu identifizieren, die optimiert werden können, um dem Besucher die beste Erfahrung zu vermitteln oder um die Frequentierung auf andere Bereiche der Webseite zu verlagern oder zu erweitern. Anmerkung: Dieser Bericht kann als Berichtselement zu einem selbst definierten Bericht hinzugefügt werden. Für weitere Informationen zu Berichtselementen sehen Sie bitte Beschreibung der Berichtselemente. Für eine Definition von auf dieser Seite aufgeführten Begriffen sehen Sie bitte im Glossar nach.

#### **Einstiegs-Dateien**

Dieser Bericht zeigt für den gewählten Zeitraum die Top Einstiegs-Dateien (die ersten Dateien, die vom Besucher bei einem Besuch Ihrer Webseite herunter geladen werden) an. Abhängig von der Optimierung der Webseite oder den eingesetzten Scriptings kann jede Dateierweiterung für die erste zu ladende Datei eingesetzt werden. Bilddateien gehören oft zu den Top Einstiegs-Dateien, da verschiedene Scripts existieren, die das Laden im Browser ermöglichen, bevor die aktuelle Seite angezeigt wird.

Anmerkung: Dieser Bericht kann als Berichtselement zu einem selbst definierten Bericht hinzugefügt werden. Für weitere Informationen zu Berichtselementen sehen Sie bitte Beschreibung der Berichtselemente.

Für eine Definition von auf dieser Seite aufgeführten Begriffen sehen Sie bitte im Glossar nach.

#### **Einstiegs-Seiten**

Dieser Bericht zeigt die Seiten an, auf die der Besucher am häufigsten als erste Seiten / Dateien Ihre Webseite zugegriffen hat. Administratoren und Benutzer der Webseite können diesen Bericht dazu benutzen, um Seiten zu identifizieren, die optimiert werden können, um dem Besucher die beste Erfahrung zu vermitteln oder um die Frequentierung auf andere Bereiche der Webseite zu verlagern oder zu erweitern.

Anmerkung: Dieser Bericht kann als Berichtselement zu einem selbst definierten Bericht hinzugefügt werden. Für weitere Informationen zu Berichtselementen sehen Sie bitte Beschreibung der Berichtselemente.

Für eine Definition von auf dieser Seite aufgeführten Begriffen sehen Sie bitte im Glossar nach.

#### **Ausstiegs-Seiten**

Dieser Bericht zeigt die Seiten an, über die der Besucher am häufigsten Ihre Webseite verlassen hat. Administratoren und Benutzer der Webseite sollten die Seiten, die an den obersten Stellen stehen, prüfen und überlegen, wie diese geändert werden könnten, um die Besucher auf der Webseite zu halten.

Anmerkung: Dieser Bericht kann als Berichtselement zu einem selbst definierten Bericht hinzugefügt werden. Für weitere Informationen zu Berichtselementen sehen Sie bitte Beschreibung der Berichtselemente.

Für eine Definition von auf dieser Seite aufgeführten Begriffen sehen Sie bitte im Glossar nach.

#### **Pfade**

Dieser Bericht zeigt die häufigsten Frequentierungs-Muster der Besucher Ihrer Webseite an. Wenn ein Besucher sich innerhalb der Webseite von Seite zu Seite bewegt, folgt oder erzeugt er einen spezifischen Pfad oder Weg bei diesem Verlauf. Ein Beispiel: ein Besucher betritt Ihre Webseite über die voreingestellte default.html Seite, klickt einen Link zur produkt.html, dann weiter zur bestellung.html und verlässt schliesslich die Webseite über die danke.html Seite. Somit sieht der Pfad für diesen Besuch so aus: default.html/produkt.html/bestellung.html/danke.html.

Single-hit Pfade im oberen Bereich der Liste sollten als potentiell zu optimierende Bereiche untersucht werden, da sie manchmal auf einen weniger Interesse erzeugenden Inhalt oder schlechte Besuchererfahrung hinweisen (langsame Ladezeiten, schlechtes Design, kulturelle Probleme, etc.).

Anmerkung: Dieser Bericht kann als Berichtselement zu einem selbst definierten Bericht hinzugefügt werden. Für weitere Informationen zu Berichtselementen sehen Sie bitte Beschreibung der Berichtselemente.

Für eine Definition von auf dieser Seite aufgeführten Begriffen sehen Sie bitte im Glossar nach.

#### <span id="page-7-0"></span>*Suchmaschinen*

#### **Suchmaschinen-Analyse**

Dieser Bericht zeigt die Anzahl der Besuche an, die von jeder Suchmaschine auf Ihre Webseite verwiesen wurden. Voreingestell ist, dass SmartAnalytics eine Liste von mehr als 100 verschiedenen Suchmaschinen pflegt. SEO Analysen können in diesem Bericht dazu eingesetzt werden, zu bestimmen, welche Suchmaschinen den meisten Verkehr auf Ihre Webseite leiten.

Anmerkung: Dieser Bericht kann als Berichtselement zu einem selbst definierten Bericht hinzugefügt werden. Für weitere Informationen zu Berichtselementen sehen Sie bitte Beschreibung der Berichtselemente.

Für eine Definition von auf dieser Seite aufgeführten Begriffen sehen Sie bitte im Glossar nach.

#### **Phrasen**

Dieser Bericht zeigt die beliebtesten Suchbegriffe an, die für den Zugriff auf Ihre Webseite benutzt wurden. Die aufgelisteten Ausdrücke können entweder einzelne Suchbegriffe oder längere Suchbegriffe sein. Anmerkung: Dieser Bericht kann als Berichtselement zu einem selbst definierten Bericht hinzugefügt werden. Für weitere Informationen zu Berichtselementen sehen Sie bitte Beschreibung der Berichtselemente.

Für eine Definition von auf dieser Seite aufgeführten Begriffen sehen Sie bitte im Glossar nach.

#### **Herkunft der Phrasen**

Dieser Bericht zeigt die beliebtesten Suchbegriffe an, die für den Zugriff auf Ihre Webseite über Suchmaschinen benutzt wurden. Die aufgelisteten Ausdrücke können entweder einzelne Suchbegriffe oder längere Suchbegriffe sein.

Anmerkung: Dieser Bericht kann als Berichtselement zu einem selbst definierten Bericht hinzugefügt werden. Für weitere Informationen zu Berichtselementen sehen Sie bitte Beschreibung der Berichtselemente. Für eine Definition von auf dieser Seite aufgeführten Begriffen sehen Sie bitte im Glossar nach.

#### **Suchbegriffe**

Dieser Bericht zeigt die beliebtesten Suchbegriffe an, die für den Zugriff auf Ihre Webseite benutzt wurden. Die aufgelisteten Wörter können entweder individuelle Schlüsselwörter oder ganze Sätze sein, die in einzelne Wörter aufgeteilt wurden.

Anmerkung: Dieser Bericht kann als Berichtselement zu einem selbst definierten Bericht hinzugefügt werden. Für weitere Informationen zu Berichtselementen sehen Sie bitte Beschreibung der Berichtselemente.

Für eine Definition von auf dieser Seite aufgeführten Begriffen sehen Sie bitte im Glossar nach.

#### **Herkunft der Suchbegriffe**

Dieser Bericht zeigt die beliebtesten Suchbegriffe an, die für den Zugriff auf Ihre Webseite über Suchmaschinen benutzt wurden. Die aufgelisteten Wörter können entweder individuelle Suchbegriffe oder ganze Sätze sein, die in einzelne Wörter aufgeteilt wurden.

Anmerkung: Dieser Bericht kann als Berichtselement zu einem selbst definierten Bericht hinzugefügt werden. Für weitere Informationen zu Berichtselementen sehen Sie bitte Beschreibung der Berichtselemente. Für eine Definition von auf dieser Seite aufgeführten Begriffen sehen Sie bitte im Glossar nach.

#### <span id="page-8-0"></span>*Besucher*

#### **Authentifizierte Webseiten-Besucher**

Dieser Bericht zeigt Informationen über Webseite Besucher an, die sich über einen Authentifizierungsprozess in die Webseite eingeloggt haben.

Anmerkung: Authentifizierung per Scripts wie ASP.NET Authentifizierung über Formulare oder Datenbankmechanismen zählen nicht als Authentifizierung. Normalerweise muss die Authentifizierung über den Web Server geschehen.

Anmerkung: Dieser Bericht kann als Berichtselement zu einem selbst definierten Bericht hinzugefügt werden. Für weitere Informationen zu Berichtselementen sehen Sie bitte Beschreibung der Berichtselemente.

Für eine Definition von auf dieser Seite aufgeführten Begriffen sehen Sie bitte im Glossar nach.

#### **IP-Addressen**

Dieser Bericht zeit Informationen zu IP Adressen an, die während des gewählten Zeitraums auf Ihre Webseite zugegriffen haben. Die IPs werden in absteigender Reihenfolge basierend auf der Anzahl der per IP generierten Seitenansichten aufgelistet. Der Bericht kann nützlich sein, wenn Ihre Seite angegriffen wird, da diese Informationen dabei helfen können, den Angreifer zu bestimmen (oder wenigstens seinen Proxy).

Anmerkung: Dieser Bericht kann als Berichtselement zu einem selbst definierten Bericht hinzugefügt werden. Für weitere Informationen zu Berichtselementen sehen Sie bitte Beschreibung der Berichtselemente.

Für eine Definition von auf dieser Seite aufgeführten Begriffen sehen Sie bitte im Glossar nach.

#### **ISP's**

Dieser Bericht zeigt Informationen über die Internet Service Providers (ISP's) / Internet Serviceanbieter an, über die die Besucher auf Ihre Webseite zugegriffen haben.

Anmerkung: Dieser Bericht kann als Berichtselement zu einem selbst definierten Bericht hinzugefügt werden. Für weitere Informationen zu Berichtselementen sehen Sie bitte Beschreibung der Berichtselemente.

Für eine Definition von auf dieser Seite aufgeführten Begriffen sehen Sie bitte im Glossar nach.

#### **Details der letzten Besucher**

Dieser Bericht zeigt Informationen zu den jüngsten Besuchern Ihrer Webseite (basierend auf einem 15 Minuten Zeitraum). Die verfügbaren Informationen beziehen sich auf den letzten Zugriff, der von den Besuchern festgehalten wurde, sowie auf Informationen über ihren Weg durch die Webseite, auf den von ihnen genutzten Browser und das Betriebssystem der jeweiligen Benutzers.

Anmerkung: Dieser Bericht kann als Berichtselement zu einem selbst definierten Bericht hinzugefügt werden. Für weitere Informationen zu Berichtselementen sehen Sie bitte Beschreibung der Berichtselemente.

Für eine Definition von auf dieser Seite aufgeführten Begriffen sehen Sie bitte im Glossar nach.

#### **Aktivität der letzten Besucher**

Dieser Bericht zeigt Informationen zu den jüngsten Besuchern Ihrer Webseite (basierend auf einem 15 Minuten Zeitraum). Die verfügbaren Informationen beziehen sich auf den ersten und den letzten festgehaltenen Zugriff der Besucher, sowie ihre Zugriffe, Seitenansichten und ihre belegte Bandbreite.

Anmerkung: Dieser Bericht kann als Berichtselement zu einem selbst definierten Bericht hinzugefügt werden. Für weitere Informationen zu Berichtselementen sehen Sie bitte Beschreibung der Berichtselemente.

Für eine Definition von auf dieser Seite aufgeführten Begriffen sehen Sie bitte im Glossar nach.

#### **Wiederkehrende Besucher**

Dieser Bericht zeigt für den gewählten Zeitraum an, wie oft Besucher zu Ihrer Webseite zurückgekehrt sind. Um die genaueste Ansicht der Informationen zu erhalten, sollten Sie einen grossen Zeitraum wählen, wenn Sie sich diesen Bericht anzeigen lassen.

Anmerkung: Dieser Bericht kann als Berichtselement zu einem selbst definierten Bericht hinzugefügt werden. Für weitere Informationen zu Berichtselementen sehen Sie bitte Beschreibung der Berichtselemente.

Für eine Definition von auf dieser Seite aufgeführten Begriffen sehen Sie bitte im Glossar nach.

#### **Seitenansichten pro Besuch**

Dieser Bericht zeigt für den gewählten Zeitraum die Anzahl an Seitenansichten und die Anzahl der Besuche an. Wenn Sie eine Webseite mehrmals besuchen (unabhängig vom Zeitraum zwischen den Besuchen) wird Ihre IP als ein einzelner Besuch registriert. Jedoch werden die verschiedenen Seiten, die Sie während Ihrer verschiedenen Besuche aufrufen, individuell als unterschiedliche Seitenansichten gezählt. Daher kann ein Besuch 10 oder 1.000 verschiedene Seitenansichten zählen.

Als Beispiel nehmen wir an, dass Sie 200 Besuche vornahmen, die 50 Seitenansichten erzeugten. Das bedeutet, dass 200 unterschiedliche IPs je 50 Seiten angezeigt haben.

Als allgemeine Daumenregel gilt, wenn die höchste Zahl der Besucher nur eine einzelne Seite ansehen, lassen Sie den Top Einstiegs-Seiten Bericht laufen und identifizieren Sie die Möglichkeiten, wie Sie Besucher zu anderen Bereichen Ihrer Webseite leiten können.

Anmerkung: Dieser Bericht kann als Berichtselement zu einem selbst definierten Bericht hinzugefügt werden. Für weitere Informationen zu Berichtselementen sehen Sie bitte Beschreibung der Berichtselemente.

Für eine Definition von auf dieser Seite aufgeführten Begriffen sehen Sie bitte im Glossar nach.

#### **Trend Dauer der Besuchszeit**

Dieser Bericht zeigt für den gewählten Zeitraum die durchschnittliche Besuchsdauer an. Die Besuchsdauer wird in Sekunden ab dem Moment, ab dem die Session startet, bis zum Ende der Session gezählt. Anmerkung: Sie können bestimmen, wie Daten angezeigt werden (stündlich, täglich, wöchentlich, etc.), indem Sie die "Gruppieren nach" Berichtoption wählen.

Anmerkung: Dieser Bericht kann als Berichtselement zu einem selbst definierten Bericht hinzugefügt werden.

Für weitere Informationen zu Berichtselementen sehen Sie bitte Beschreibung der Berichtselemente. Für eine Definition von auf dieser Seite aufgeführten Begriffen sehen Sie bitte im Glossar nach.

#### <span id="page-10-0"></span>*Referrer-Informationen*

#### **Weiterempfehlende Webseiten**

Jedes Mal, wenn ein Besucher Ihre Webseite aufruft besteht die Möglichkeit, dass er von einer anderen Webseite kommt. Die Webseite, von der sie Ihre Webseite aufrufen, wird als Weiterempfehlende Webseite bezeichnet. Der Bericht zeigt Ihnen den Domain Namen oder die IP Adresse an, die den Besucher auf Ihre Webseite verwiesen hat. Die Auflistung erfolgt in absteigender Reihenfolge basierend auf der Häufigkeit, mit der dieser Domain Name oder die IP der so genannte Referrer, der "Weiterempfehlende" war. Anmerkung: Gelegentlich kann ein "No Referrer" / Kein Verweis in der Liste auftauchen. Dies geschieht, wenn ein Besucher eine URL aufruft, indem er die Adresse im Adressfeld des Browsers eingibt oder die Webseite als Homepage definiert ist. Auch existieren einige Scripts oder Privacy Programme, die eingesetzt werden, um die so genannten Referral Informationen zu blockieren, wenn ein Besucher von einer Webseite zur anderen navigiert. Anmerkung: Dieser Bericht kann als Berichtselement zu einem selbst definierten Bericht hinzugefügt werden. Für weitere Informationen zu Berichtselementen sehen Sie bitte Beschreibung der Berichtselemente. Für eine Definition von auf dieser Seite aufgeführten Begriffen sehen Sie bitte im Glossar nach.

#### **Weiterempfehlende-URL's**

Jedes Mal, wenn ein Besucher Ihre Webseite aufruft besteht die Möglichkeit, dass er von einer anderen Webseite kommt. Die URL der Webseite, von der sie Ihre Webseite aufrufen, wird als Weiterempfehlende URL bezeichnet. Der Bericht zeigt Ihnen die Referring URL (minus dem Query String / Anfrage Text) an, welche den Besucher auf Ihre Webseite verwiesen hat. Die Auflistung erfolgt in absteigender Reihenfolge basierend auf der Häufigkeit, mit der die URL der so genannte Referrer, der "Weiterempfehlende" war. Anmerkung: Gelegentlich kann ein "No Referrer" / Kein Verweis in der Liste auftauchen. Dies geschieht, wenn ein Besucher eine URL aufruft, indem er die Adresse im Adressfeld des Browsers eingibt oder die Webseite als Homepage definiert ist. Auch existieren einige Scripts oder Privacy Programme, die eingesetzt werden, um die so genannten Referral Informationen zu blockieren, wenn ein Besucher von einer Webseite zur anderen navigiert.

Anmerkung: Dieser Bericht kann als Berichtselement zu einem selbst definierten Bericht hinzugefügt werden. Für weitere Informationen zu Berichtselementen sehen Sie bitte Beschreibung der Berichtselemente.

Für eine Definition von auf dieser Seite aufgeführten Begriffen sehen Sie bitte im Glossar nach.

#### **Weiterempfehlende Links**

Jedes Mal, wenn ein Besucher Ihre Webseite aufruft besteht die Möglichkeit, dass er von einer anderen Webseite kommt. Die URL der Webseite, von der sie Ihre Webseite aufrufen, wird als Weiterempfehlende URL bezeichnet. Der Bericht zeigt Ihnen die volle URL (einschließlich Query String / Anfrage Text) an, welche den Besucher auf Ihre Webseite verwiesen hat. Die Auflistung erfolgt in absteigender Reihenfolge basierend auf der Häufigkeit, mit der die URL der so genannte Referrer, der "Weiterempfehlende" war. Anmerkung: Gelegentlich kann ein "No Referrer" / Kein Verweis in der Liste auftauchen.

Dies geschieht, wenn ein Besucher eine URL aufruft, indem er die Adresse im Adressfeld des Browsers eingibt

oder die Webseite als Homepage definiert ist. Auch existieren einige Scripts oder Privacy Programme, die eingesetzt werden, um die so genannten Referral Informationen zu blockieren, wenn ein Besucher von einer Webseite zur anderen navigiert.

Anmerkung: Dieser Bericht kann als Berichtselement zu einem selbst definierten Bericht hinzugefügt werden. Für weitere Informationen zu Berichtselementen sehen Sie bitte Beschreibung der Berichtselemente.

Für eine Definition von auf dieser Seite aufgeführten Begriffen sehen Sie bitte im Glossar nach.

#### **Referrer innerhalb der Webseite**

Weiterempfehlende URLs sind URLs, die Ihnen Frequentierung schicken. Oft befinden sich die weiterempfehlenden URLs auf Ihrer eigenen Webseite (wenn jemand auf einen Link zu eine anderen Seite Ihrer Webseite klickt). Der Bericht zeigt Ihnen die interne URL an, welche den Besucher auf Ihre Webseite verwiesen hat. Die Auflistung erfolgt in absteigender Reihenfolge basierend auf der Häufigkeit, mit der die URL der so genannte Referrer, der "Weiterempfehlende" war. Anmerkung: Gelegentlich kann ein "No Referrer" / Kein Verweis in der Liste auftauchen. Dies geschieht, wenn ein Besucher eine URL aufruft, indem er die Adresse im Adressfeld des Browsers eingibt oder die Webseite als Homepage definiert ist. Auch existieren einige Scripts oder Privacy Programme, die eingesetzt werden, um die so genannten Referral Informationen zu blockieren, wenn ein Besucher von einer Webseite zur anderen navigiert.

Anmerkung: Dieser Bericht kann als Berichtselement zu einem selbst definierten Bericht hinzugefügt werden. Für weitere Informationen zu Berichtselementen sehen Sie bitte Beschreibung der Berichtselemente.

Für eine Definition von auf dieser Seite aufgeführten Begriffen sehen Sie bitte im Glossar nach.

## <span id="page-11-1"></span>*Demographie*

#### <span id="page-11-0"></span>*User-Agents*

#### **Browser**

Dieser Bericht zeigt für den gewählten Zeitraum die beliebtesten Browser an, die von den Besuchern Ihrer Webseite benutzt werden. Webmasters können diesen Bericht dazu nutzen, um sicherzustellen, dass ihre Webseite von allen Browsern, die von den Besuchern benutzt werden, korrekt geladen werden.

Anmerkung: Dieser Bericht kann als Berichtselement zu einem selbst definierten Bericht hinzugefügt werden. Für weitere Informationen zu Berichtselementen sehen Sie bitte Beschreibung der Berichtselemente.

Für eine Definition von auf dieser Seite aufgeführten Begriffen sehen Sie bitte im Glossar nach.

#### **Browser-Versionen**

Dieser Bericht zeigt für den gewählten Zeitraum die beliebtesten Browser Versionen an, die von den Besuchern Ihrer Webseite benutzt werden. Webmasters können diesen Bericht dazu nutzen, um sicherzustellen, dass ihre Webseite von allen Browsern, die von den Besuchern benutzt werden, korrekt geladen werden.

Anmerkung: Dieser Bericht kann als Berichtselement zu einem selbst definierten Bericht hinzugefügt werden. Für weitere Informationen zu Berichtselementen sehen Sie bitte Beschreibung der Berichtselemente.

Für eine Definition von auf dieser Seite aufgeführten Begriffen sehen Sie bitte im Glossar nach.

#### **Geräte**

Dieser Bericht zeigt für den gewählten Zeitraum die beliebtesten Geräte (mobil oder Desktop) an, die von den Besuchern Ihrer Webseite benutzt werden. Webmasters können diesen Bericht dazu nutzen, um sicherzustellen, dass ihre Webseite von allen Geräten, die von den Besuchern benutzt werden, korrekt geladen werden. Anmerkung: Dieser Bericht kann als Berichtselement zu einem selbst definierten Bericht hinzugefügt werden. Für weitere Informationen zu Berichtselementen sehen Sie bitte Beschreibung der Berichtselemente. Für eine Definition von auf dieser Seite aufgeführten Begriffen sehen Sie bitte im Glossar nach.

#### **Geräte Versionen**

Dieser Bericht zeigt für den gewählten Zeitraum die beliebtesten Versionen der Geräte (mobil oder Desktop) an, die von den Besuchern Ihrer Webseite benutzt werden. Webmasters können diesen Bericht dazu nutzen, um sicherzustellen, dass ihre Webseite von allen Geräten, die von den Besuchern benutzt werden, korrekt geladen werden.

Anmerkung: Dieser Bericht kann als Berichtselement zu einem selbst definierten Bericht hinzugefügt werden. Für weitere Informationen zu Berichtselementen sehen Sie bitte Beschreibung der Berichtselemente.

Für eine Definition von auf dieser Seite aufgeführten Begriffen sehen Sie bitte im Glossar nach.

#### **Betriebssysteme**

Dieser Bericht zeigt für den gewählten Zeitraum die beliebtesten Betriebssysteme an, die von den Besuchern Ihrer Webseite benutzt werden. Es sollte angemerkt werden, dass einige User Agents, wie etwa der Microsoft Web Service Client, keine Informationen über das Betriebssystem zur Verfügung stellen, auf denen Sie laufen. In solchen Fällen werden dies als unbekannt im Bericht festgehalten.

Anmerkung: Dieser Bericht kann als Berichtselement zu einem selbst definierten Bericht hinzugefügt werden. Für weitere Informationen zu Berichtselementen sehen Sie bitte Beschreibung der Berichtselemente. Für eine Definition von auf dieser Seite aufgeführten Begriffen sehen Sie bitte im Glossar nach.

#### **Versionen der Betriebssysteme**

Dieser Bericht zeigt für den gewählten Zeitraum die beliebtesten Versionen der Betriebssysteme an, die von den Besuchern Ihrer Webseite benutzt werden. Webmasters können diesen Bericht dazu nutzen, um sicherzustellen, dass ihre Webseite von allen Betriebssystemen, die von den Besuchern benutzt werden, korrekt geladen werden.

Anmerkung: Dieser Bericht kann als Berichtselement zu einem selbst definierten Bericht hinzugefügt werden. Für weitere Informationen zu Berichtselementen sehen Sie bitte Beschreibung der Berichtselemente. Für eine Definition von auf dieser Seite aufgeführten Begriffen sehen Sie bitte im Glossar nach.

#### **User-Agents**

Der User Agent / Browser ist die rohe Information bezüglich des Besuchers, der Ihre Webseite aufruft. Wann immer jemand oder etwas Ihre Webseite aufruft, werden Informationen gegeben, die mit dem Agent / Browser in Verbindung stehen, der für den Aufruf Ihrer Webseite eingesetzt wird. Während die meisten Internet Explorer als Verbindungsmethode sehen, sieht ein Web Server etwa folgendes: mozilla/4,0 (compatible; msie 6,0; windows nt 5.0). Dies ist der "User Agent" String, die Browser Info. Web Browser, Suchmaschinen Spider und Robots und verschiedenen Webseite Überwachungstools haben alle spezifische User Agent Strings.

Dieser Bericht zeigt User Agent Informationen an und wird meistens von fortgeschrittenen Benutzern und Webseite Entwicklern benutzt. Zum Beispiel kann der Bericht dazu benutzt werden, den Anteil der Benutzer zu bestimmen, die traditionelle Browser benutzen gegenüber denen, die mit Mobiltelefonen oder anderen Geräten auf Ihre Webseite zugreifen.

Zusätzlich ist der User Agent String eines der Kriterien, durch die so genannte Web Crawlers von gewissen Seiten oder Teilen der Webseite durch die Nutzung der robots.txt Datei ausgeschlossen werden können. Dies ermöglicht Webmastern, eine Exklusion individueller Webseiten oder Verzeichnisse von den Daten zu veranlassen, die von einem spezifischen Crawler gesammelt werden und eventuell zu viel Bandbreite beanspruchen. Der jeweilige Crawler wird auf diese Weise gebeten, gewisse Seiten nicht zu besuchen.

Anmerkung: Dieser Bericht kann als Berichtselement zu einem selbst definierten Bericht hinzugefügt werden. Für weitere Informationen zu Berichtselementen sehen Sie bitte Beschreibung der Berichtselemente.

Für eine Definition von auf dieser Seite aufgeführten Begriffen sehen Sie bitte im Glossar nach.

#### <span id="page-13-0"></span>*Länder*

#### **Länder weltweit**

Dieser Bericht zeigt die Frequentierung der Länder weltweit an, wobei das Land mit der höchsten Aktivität an erster Stelle steht. Die Länder, aus denen die Besucher kommen, werden über die IP Adresse ermittelt. Anmerkung: Dieser Bericht kann als Berichtselement zu einem selbst definierten Bericht hinzugefügt werden. Für weitere Informationen zu Berichtselementen sehen Sie bitte Beschreibung der Berichtselemente. Für eine Definition von auf dieser Seite aufgeführten Begriffen sehen Sie bitte im Glossar nach.

#### **Afrikanische Länder**

Dieser Bericht zeigt die Frequentierung der Länder Afrikas an, wobei das Land mit der höchsten Aktivität an erster Stelle steht. Die Länder, aus denen die Besucher kommen, werden über die IP Adresse ermittelt. Anmerkung: Dieser Bericht kann als Berichtselement zu einem selbst definierten Bericht hinzugefügt werden. Für weitere Informationen zu Berichtselementen sehen Sie bitte Beschreibung der Berichtselemente. Für eine Definition von auf dieser Seite aufgeführten Begriffen sehen Sie bitte im Glossar nach.

#### **Asiatische Länder**

Dieser Bericht zeigt die Frequentierung der Länder Asiens an, wobei das Land mit der höchsten Aktivität an erster Stelle steht. Die Länder, aus denen die Besucher kommen, werden über die IP Adresse ermittelt. Anmerkung: Dieser Bericht kann als Berichtselement zu einem selbst definierten Bericht hinzugefügt werden. Für weitere Informationen zu Berichtselementen sehen Sie bitte Beschreibung der Berichtselemente. Für eine Definition von auf dieser Seite aufgeführten Begriffen sehen Sie bitte im Glossar nach.

#### **Europäische Länder**

Dieser Bericht zeigt die Frequentierung der Länder Europas an, wobei das Land mit der höchsten Aktivität an erster Stelle steht. Die Länder, aus denen die Besucher kommen, werden über die IP Adresse ermittelt. Anmerkung: Dieser Bericht kann als Berichtselement zu einem selbst definierten Bericht hinzugefügt werden. Für weitere Informationen zu Berichtselementen sehen Sie bitte Beschreibung der Berichtselemente. Für eine Definition von auf dieser Seite aufgeführten Begriffen sehen Sie bitte im Glossar nach.

#### **Nordamerikanische Länder**

Dieser Bericht zeigt die Frequentierung der Länder Nordamerikas an, wobei das Land mit der höchsten Aktivität an erster Stelle steht. Die Länder, aus denen die Besucher kommen, werden über die IP Adresse ermittelt. Anmerkung: Dieser Bericht kann als Berichtselement zu einem selbst definierten Bericht hinzugefügt werden. Für weitere Informationen zu Berichtselementen sehen Sie bitte Beschreibung der Berichtselemente. Für eine Definition von auf dieser Seite aufgeführten Begriffen sehen Sie bitte im Glossar nach.

#### **Ozeanische Länder**

Dieser Bericht zeigt die Frequentierung der Länder Ozeaniens an, wobei das Land mit der höchsten Aktivität an erster Stelle steht. Die Länder, aus denen die Besucher kommen, werden über die IP Adresse ermittelt. Anmerkung: Dieser Bericht kann als Berichtselement zu einem selbst definierten Bericht hinzugefügt werden. Für weitere Informationen zu Berichtselementen sehen Sie bitte Beschreibung der Berichtselemente. Für eine Definition von auf dieser Seite aufgeführten Begriffen sehen Sie bitte im Glossar nach.

#### **Südamerikanische Länder**

Dieser Bericht zeigt die Frequentierung der Länder Südamerikas an, wobei das Land mit der höchsten Aktivität an erster Stelle steht. Die Länder, aus denen die Besucher kommen, werden über die IP Adresse ermittelt. Anmerkung: Dieser Bericht kann als Berichtselement zu einem selbst definierten Bericht hinzugefügt werden. Für weitere Informationen zu Berichtselementen sehen Sie bitte Beschreibung der Berichtselemente. Für eine Definition von auf dieser Seite aufgeführten Begriffen sehen Sie bitte im Glossar nach.

#### <span id="page-14-0"></span>*Regionen*

#### **Vereinigte Staaten**

Dieser Bericht zeigt die Frequentierung der Staaten der Vereinigten Staaten von Amerika an, wobei der Staat mit der höchsten Aktivität an erster Stelle steht. Die Staaten, aus denen die Besucher kommen, werden über die IP Adresse ermittelt.

Anmerkung: Dieser Bericht kann als Berichtselement zu einem selbst definierten Bericht hinzugefügt werden. Für weitere Informationen zu Berichtselementen sehen Sie bitte Beschreibung der Berichtselemente.

Für eine Definition von auf dieser Seite aufgeführten Begriffen sehen Sie bitte im Glossar nach.

#### **Kanadische Provinzen**

Dieser Bericht zeigt die Frequentierung der Provinzen Kanadas an, wobei die Provinz mit der höchsten Aktivität an erster Stelle steht. Die Provinzen, aus denen die Besucher kommen, werden über die IP Adresse ermittelt. Anmerkung: Dieser Bericht kann als Berichtselement zu einem selbst definierten Bericht hinzugefügt werden. Für weitere Informationen zu Berichtselementen sehen Sie bitte Beschreibung der Berichtselemente. Für eine Definition von auf dieser Seite aufgeführten Begriffen sehen Sie bitte im Glossar nach.

#### <span id="page-15-0"></span>*Städte*

#### **Weltstädte**

Dieser Bericht zeigt die Frequentierung der Städte weltweit an, wobei die Stadt mit der höchsten Aktivität an erster Stelle steht. Die Herkunft der Besucher wird über die IP Adresse ermittelt. Anmerkung: Dieser Bericht kann als Berichtselement zu einem selbst definierten Bericht hinzugefügt werden. Für weitere Informationen zu Berichtselementen sehen Sie bitte Beschreibung der Berichtselemente. Für eine Definition von auf dieser Seite aufgeführten Begriffen sehen Sie bitte im Glossar nach.

#### **Afrikanische Städte**

Dieser Bericht zeigt die Frequentierung der Städte und Länder Afrikas an, wobei das Land mit der höchsten Aktivität an erster Stelle steht. Die Herkunft der Besucher wird über die IP Adresse ermittelt. Anmerkung: Dieser Bericht kann als Berichtselement zu einem selbst definierten Bericht hinzugefügt werden. Für weitere Informationen zu Berichtselementen sehen Sie bitte Beschreibung der Berichtselemente. Für eine Definition von auf dieser Seite aufgeführten Begriffen sehen Sie bitte im Glossar nach.

#### **Asiatische Städte**

Dieser Bericht zeigt die Frequentierung der Städte und Länder Asiens an, wobei die Stadt mit der höchsten Aktivität an erster Stelle steht. Die Herkunft der Besucher wird über die IP Adresse ermittelt. Anmerkung: Dieser Bericht kann als Berichtselement zu einem selbst definierten Bericht hinzugefügt werden. Für weitere Informationen zu Berichtselementen sehen Sie bitte Beschreibung der Berichtselemente. Für eine Definition von auf dieser Seite aufgeführten Begriffen sehen Sie bitte im Glossar nach.

#### **Europäische Städte**

Dieser Bericht zeigt die Frequentierung der Städte und Länder Europas an, wobei die Stadt mit der höchsten Aktivität an erster Stelle steht. Die Herkunft der Besucher wird über die IP Adresse ermittelt. Anmerkung: Dieser Bericht kann als Berichtselement zu einem selbst definierten Bericht hinzugefügt werden. Für weitere Informationen zu Berichtselementen sehen Sie bitte Beschreibung der Berichtselemente. Für eine Definition von auf dieser Seite aufgeführten Begriffen sehen Sie bitte im Glossar nach.

#### **Nordamerikanische Städte**

Dieser Bericht zeigt die Frequentierung der Städte und Staaten Nordamerikas an, wobei die Stadt mit der höchsten Aktivität an erster Stelle steht. Die Herkunft der Besucher wird über die IP Adresse ermittelt. Anmerkung: Dieser Bericht kann als Berichtselement zu einem selbst definierten Bericht hinzugefügt werden. Für weitere Informationen zu Berichtselementen sehen Sie bitte Beschreibung der Berichtselemente. Für eine Definition von auf dieser Seite aufgeführten Begriffen sehen Sie bitte im Glossar nach.

#### **Ozeanische Städte**

Dieser Bericht zeigt die Frequentierung der Städte Ozeaniens an, wobei die Stadt mit der höchsten Aktivität an erster Stelle steht. Die Herkunft der Besucher wird über die IP Adresse ermittelt.

Anmerkung: Dieser Bericht kann als Berichtselement zu einem selbst definierten Bericht hinzugefügt werden. Für weitere Informationen zu Berichtselementen sehen Sie bitte Beschreibung der Berichtselemente. Für eine Definition von auf dieser Seite aufgeführten Begriffen sehen Sie bitte im Glossar nach.

#### **Südamerikanische Städte**

Dieser Bericht zeigt die Frequentierung der Städte Südamerikas an, wobei das Land mit der höchsten Aktivität an erster Stelle steht. Die Herkunft der Besucher wird über die IP Adresse ermittelt. Anmerkung: Dieser Bericht kann als Berichtselement zu einem selbst definierten Bericht hinzugefügt werden. Für weitere Informationen zu Berichtselementen sehen Sie bitte Beschreibung der Berichtselemente. Für eine Definition von auf dieser Seite aufgeführten Begriffen sehen Sie bitte im Glossar nach.

#### **Städte in den Vereinigten Staaten**

Dieser Bericht zeigt die Frequentierung der Städte der Vereinigten Staaten von Amerika an, wobei die Stadt mit der höchsten Aktivität an erster Stelle steht. Die Herkunft der Besucher wird über die IP Adresse ermittelt. Anmerkung: Dieser Bericht kann als Berichtselement zu einem selbst definierten Bericht hinzugefügt werden. Für weitere Informationen zu Berichtselementen sehen Sie bitte Beschreibung der Berichtselemente. Für eine Definition von auf dieser Seite aufgeführten Begriffen sehen Sie bitte im Glossar nach.

#### **Kanadische Städte**

Dieser Bericht zeigt die Frequentierung der Städte und Provinzen Kanadas an, wobei die Stadt mit der höchsten Aktivität an erster Stelle steht. Die Herkunft der Besucher wird über die IP Adresse ermittelt. Anmerkung: Dieser Bericht kann als Berichtselement zu einem selbst definierten Bericht hinzugefügt werden. Für weitere Informationen zu Berichtselementen sehen Sie bitte Beschreibung der Berichtselemente. Für eine Definition von auf dieser Seite aufgeführten Begriffen sehen Sie bitte im Glossar nach.

## <span id="page-17-1"></span>*Server-Zustand*

#### <span id="page-17-0"></span>*Server-Antworten*

#### **Ergebnis-Codes**

Wenn an Ihren Server eine Anfrage für eine Seite Ihrer Webseite eingeht (zum Beispiel wenn ein Besucher oder ein Crawler eine Seite Ihrer Webseite aufruft), gibt Ihr Server einen Ergebniscode (ebenfalls HTTP Status Code genannt) in der Beantwortung der Anfrage an. Dieser Bericht zeigt für den gewählten Zeitraum die häufigsten Codes an, die von Ihrem Server verschickt wurden. Die Codes werden nach folgender Liste gruppiert:

• 200-Level Codes - Gibt eine erfolgreiche Versendung der Daten an. 2xx Codes sind gut.

• 300-Level Codes - Gibt an, dass der Browser zu einer anderen Webseite Ressource geleitet wurde. 3xx Codes geben gewöhnlich kein Problem an.

• 400-Level Codes - Gibt an, dass eine Ressource entweder nicht gefunden oder aus irgendeinem Grund verweigert wurde. Wenn Sie viele 4xx Codes erhalten wäre es sinnvoll, die Ursache zu untersuchen.

• 500-Level Codes - Gibt an, dass während der Beantwortung der Anfrage ein Fehler aufgetreten ist. Wenn Sie viele 5xx Codes erhalten wäre es sinnvoll, die Ursache zu untersuchen.

Anmerkung: Dieser Bericht kann als Berichtselement zu einem selbst definierten Bericht hinzugefügt werden. Für weitere Informationen zu Berichtselementen sehen Sie bitte Beschreibung der Berichtselemente.

Für eine Definition von auf dieser Seite aufgeführten Begriffen sehen Sie bitte im Glossar nach.

#### **404 - Seite nicht gefunden**

Dieser Bericht zeigt eine Liste von Dateien an, die ein Besucher aufzurufen versuchte, die jedoch nicht mehr auf dem Server existieren, wahrscheinlich, weil sie gelöscht oder nie erzeugt wurden oder weil die URL falsch geschrieben wurde / ist.

Obwohl einige 404 Meldungen aufgrund irgendwelcher Fehler seitens des Benutzers gewöhnlich sind, deuten viele 404 Fehler zu einer spezifischen Ressource auf ein Problem innerhalb Ihrer Webseite hin. Sie sollten Data Mining vornehmen, um die Referenzen zu finden, die auf die 404 Seiten verweisen. Dies wird nützliche Informationen zur Ursache zutage bringen.

Anmerkung: Dieser Bericht kann als Berichtselement zu einem selbst definierten Bericht hinzugefügt werden. Für weitere Informationen zu Berichtselementen sehen Sie bitte Beschreibung der Berichtselemente.

Für eine Definition von auf dieser Seite aufgeführten Begriffen sehen Sie bitte im Glossar nach.

#### **5xx - Serverfehler**

Dieser Bericht zeigt eine Liste von Dateien an, die beim Versuch der Beantwortung der Anfrage zu einem internen Server Fehler führten. Diese Fehler stehen häufig mit dem Server selbst in Verbindung, nicht mit der Anfrage, und weisen gewöhnlich darauf hin, dass ein Problem mit dem Web Server vorliegt, das die erfolgreiche Rückgabe von Daten verhindert (oft ein Scripting Problem). Obwohl einige 5xx Fehler durch Server Neustarts verursacht werden, sollte jeder 5xx Fehler, der mehr als nur einige Male auftritt, tiefer gehend untersucht werden.

Anmerkung: Dieser Bericht kann als Berichtselement zu einem selbst definierten Bericht hinzugefügt werden. Für weitere Informationen zu Berichtselementen sehen Sie bitte Beschreibung der Berichtselemente.

Für eine Definition von auf dieser Seite aufgeführten Begriffen sehen Sie bitte im Glossar nach.

#### <span id="page-18-0"></span>*Server-Auslastung*

#### **Aktivität nach IP-Adresse Server**

Wenn Ihre Webseite in einer so genannten last-ausgeglichen oder mehrere Web Server Umgebung integriert ist, zeigt dieser Bericht die Server Aktivität pro Server an. Benutzer und Administratoren der Webseite können diese Information nutzen um zu bestimmen, ob ein Server mehr als die anderen in Anspruch genommen wird und / oder um eine Übersicht des Zustands der Umgebung zu erhalten.

Anmerkung: Dieser Bericht kann als Berichtselement zu einem selbst definierten Bericht hinzugefügt werden. Für weitere Informationen zu Berichtselementen sehen Sie bitte Beschreibung der Berichtselemente.

Für eine Definition von auf dieser Seite aufgeführten Begriffen sehen Sie bitte im Glossar nach.

#### **Aktivität nach Servername**

Wenn Ihre Webseite in einer so genannten last-ausgeglichen oder mehrere Web Server Umgebung integriert ist, zeigt dieser Bericht die Server Aktivität pro Server an. Benutzer und Administratoren der Webseite können diese Information nutzen um zu bestimmen, ob ein Server mehr als die anderen in Anspruch genommen wird und / oder um eine Übersicht des Zustands der Umgebung zu erhalten.

Anmerkung: Dieser Bericht kann als Berichtselement zu einem selbst definierten Bericht hinzugefügt werden. Für weitere Informationen zu Berichtselementen sehen Sie bitte Beschreibung der Berichtselemente.

Für eine Definition von auf dieser Seite aufgeführten Begriffen sehen Sie bitte im Glossar nach.

#### **Aktivität nach Hostname**

Wenn Ihre Webseite mehrere so genannte Hostnamen besitzt, die auf ihn verweisen, zeigt dieser Bericht die Aktivität pro Hostname an. Benutzer und Administratoren der Webseite können diese Information nutzen um zu bestimmen, welcher Host Header häufiger benutzt wird / am beliebtesten ist.

Anmerkung: Dieser Bericht kann als Berichtselement zu einem selbst definierten Bericht hinzugefügt werden. Für weitere Informationen zu Berichtselementen sehen Sie bitte Beschreibung der Berichtselemente.

Für eine Definition von auf dieser Seite aufgeführten Begriffen sehen Sie bitte im Glossar nach.

#### **Beanspruchte Zeit nach IP-Adresse Server**

Wenn Ihre Webseite in einer so genannten last-ausgeglichen oder mehrere Web Server Umgebung integriert ist, zeigt dieser Bericht die Server Aktivität pro Server an. Benutzer und Administratoren der Webseite können diese Information nutzen um zu bestimmen, ob ein spezifischer Server langsamer Seiten generiert. Anmerkung: Dieser Bericht kann als Berichtselement zu einem selbst definierten Bericht hinzugefügt werden. Für weitere Informationen zu Berichtselementen sehen Sie bitte Beschreibung der Berichtselemente. Für eine Definition von auf dieser Seite aufgeführten Begriffen sehen Sie bitte im Glossar nach.

#### **Beanspruchte Zeit nach Servername**

Wenn Ihre Webseite in einer so genannten last-ausgeglichen oder "Web Garden" / mehrere Web Server Umgebung integriert ist, zeigt dieser Bericht die Server Aktivität pro Server an. Benutzer und Administratoren der Webseite können diese Information nutzen um zu bestimmen, ob ein spezifischer Server langsamer Seiten generiert.

Anmerkung: Dieser Bericht kann als Berichtselement zu einem selbst definierten Bericht hinzugefügt werden. Für weitere Informationen zu Berichtselementen sehen Sie bitte Beschreibung der Berichtselemente.

Für eine Definition von auf dieser Seite aufgeführten Begriffen sehen Sie bitte im Glossar nach.

#### **Beanspruchte Zeit nach Hostname**

Wenn Ihre Webseite mehrere so genannte Hostnamen besitzt, die auf ihn verweisen, zeigt dieser Bericht die Aktivität pro Hostname an. Benutzer und Administratoren der Webseite können diese Information nutzen um zu bestimmen, ob ein spezifischer Host Header langsamer Seiten generiert.

Anmerkung: Dieser Bericht kann als Berichtselement zu einem selbst definierten Bericht hinzugefügt werden. Sehen Sie für weitere Informationen zu Berichtelemente die Beschreibung der Berichtselemente.

Für eine Definition von auf dieser Seite aufgeführten Begriffen sehen Sie bitte im Glossar nach.

#### <span id="page-19-0"></span>*Nutzung der Seite*

#### **Datenvolumen Webseite (eingehend)**

Dieser Bericht zeigt die eingehende Bandbreite von Seiten der Webseite an. Webseiten Entwickler können diesen Bericht dazu nutzen, die Seiten zu identifizieren, welche die beste Optimierung hinsichtlich der eingehenden Bandbreite erfordern. Hohe Nutzungszahlen in diesem Abschnitt sind normalerweise ein Anzeichen für eine hohe Menge an Formular- oder Zustandsinformations-Daten, können jedoch auch mit Upload Seiten in Verbindung stehen. Anmerkung: Wenn Ihre Webseite auf ASP.Net basiert, sollte diese Seite untersucht werden, ob der Zustandsinformation reduziert werden kann.

Anmerkung: Dieser Bericht kann als Berichtselement zu einem selbst definierten Bericht hinzugefügt werden. Für weitere Informationen zu Berichtselementen sehen Sie bitte Beschreibung der Berichtselemente.

Für eine Definition von auf dieser Seite aufgeführten Begriffen sehen Sie bitte im Glossar nach.

#### **Datenvolumen Webseite (ausgehend)**

Dieser Bericht zeigt die ausgehende Bandbreite von Seiten der Webseite an. Webseiten Entwickler können diesen Bericht dazu nutzen, die Seiten zu identifizieren, welche die beste Optimierung hinsichtlich der ausgehenden Bandbreite erfordern. Häufig aufgerufene Seiten, die kleiner sind als andere, können aufgrund der Anzahl der Zugriffe einen höheren Score / Punktezahl haben. Auf diese Weise zeigt Ihnen der Bericht, welche Seiten den grössten Einfluss haben, wenn sie optimiert würden. Zum Beispiel eine Seite, die 10.000 Zugriffe pro Tag hat und 500 Bytes gross ist, verursacht mehr Last als eine Seite, die 10 Zugriffe pro Tag hat und 10.000 Bytes gross ist.

Um die Seitengrösse zu optimieren, reduzieren Sie den Umfang an HTML oder Inhalt in der Seite oder aktivieren auf dem Web Server die Komprimierung.

Anmerkung: Dieser Bericht kann als Berichtselement zu einem selbst definierten Bericht hinzugefügt werden. Für weitere Informationen zu Berichtselementen sehen Sie bitte Beschreibung der Berichtselemente. Für eine Definition von auf dieser Seite aufgeführten Begriffen sehen Sie bitte im Glossar nach.

#### **Verwendete Zeit pro Seite**

Webseite Entwickler können diesen Bericht dazu nutzen, die Seiten zu identifizieren, welche die beste Optimierung hinsichtlich der CPU Beanspruchung des Servers erfordern.

Häufig aufgerufene Seiten, die sehr schnell sind, können aufgrund der Anzahl der Zugriffe einen höheren Score / Punktezahl haben. Auf diese Weise zeigt Ihnen der Bericht, welche Seiten den grössten Einfluss haben, wenn sie optimiert würden. Zum Beispiel eine Seite, die 10.000 Zugriffe pro Tag hat und 10ms Zeit zur Verarbeitung beansprucht, verursacht eine viel höhere Last als eine Seite, die 10 Zugriffe hat und 1000ms zur Verarbeitung benötigt.

Um die Lade- / Verarbeitungszeit einer Seite zu optimieren, optimieren Sie den Code, um Datenbankzugriffe zu verringern, verbessern Sie den Seitenfluss, um die Arbeit zu reduzieren, die der Server verrichten muss, oder aktivieren Sie Caching.

Anmerkung: Dieser Bericht kann als Berichtselement zu einem selbst definierten Bericht hinzugefügt werden. Für weitere Informationen zu Berichtselementen sehen Sie bitte Beschreibung der Berichtselemente.

Für eine Definition von auf dieser Seite aufgeführten Begriffen sehen Sie bitte im Glossar nach.

#### **Datenvolumen Dokumente (ausgehend)**

Dieser Bericht zeigt die ausgehende Bandbreite von Dokumente der Webseite an. Webseiten Entwickler können diesen Bericht dazu nutzen, Dateien zu identifizieren, die komprimiert werden sollten oder deren Grösse reduziert werden kann.

Anmerkung: Dieser Bericht kann als Berichtselement zu einem selbst definierten Bericht hinzugefügt werden. Für weitere Informationen zu Berichtselementen sehen Sie bitte Beschreibung der Berichtselemente. Für eine Definition von auf dieser Seite aufgeführten Begriffen sehen Sie bitte im Glossar nach.

#### **Datenvolumen Downloads (ausgehend)**

Dieser Bericht zeigt die ausgehende Bandbreite für Downloads der Webseite an. Webseiten Entwickler können diesen Bericht dazu nutzen, Dateien zu identifizieren, die für die Downloads komprimiert werden sollten. Anmerkung: Dieser Bericht kann als Berichtselement zu einem selbst definierten Bericht hinzugefügt werden. Für weitere Informationen zu Berichtselementen sehen Sie bitte Beschreibung der Berichtselemente. Für eine Definition von auf dieser Seite aufgeführten Begriffen sehen Sie bitte im Glossar nach.

#### **Datenvolumen Bilder Ausgehend**

Dieser Bericht zeigt die ausgehende Bandbreite für Bilder der Webseite an. Webseiten Entwickler können diesen Bericht dazu nutzen, Bilder zu identifizieren, die komprimiert werden sollten oder deren Grösse reduziert werden kann.

Anmerkung: Dazu gibt es online viele Bildoptimierungssoftware und Dienste. Allgemein können diese die

Bildgrösse stark reduzieren, ohne dass dabei die Bildqualität vermindert wird.

Anmerkung: Dieser Bericht kann als Berichtselement zu einem selbst definierten Bericht hinzugefügt werden. Für weitere Informationen zu Berichtselementen sehen Sie bitte Beschreibung der Berichtselemente. Für eine Definition von auf dieser Seite aufgeführten Begriffen sehen Sie bitte im Glossar nach.

## <span id="page-21-1"></span>*Suchmaschine und Bots*

#### <span id="page-21-0"></span>*Frequentierung*

#### **Suchmaschinen**

Spiders und Robots sind Anwendungen, welche das Web absuchen und Inhalt sammeln und indexieren. Gewöhnlich werden sie von Suchmaschinen, Informationsressourcen und Nachrichtenorganisationen eingesetzt. Zum Beispiel sind die primären Suchmaschinen Robots von Google, Bing und Yahoo! Googlebot, Slurp und MSNbot.

Der Bericht zeigt Informationen über die Aktivität von Suchmaschinen Spidern (Spider, Seitenansichten, Zugriffe und Bandbreite) auf Ihrer Webseite an. Administratoren und Benutzer der Webseite können diesen Bericht dazu nutzen, ihre SEO Bemühungen zu bewerten und Ergebnisse zu verbessern.

Anmerkung: Dieser Bericht kann als Berichtselement zu einem selbst definierten Bericht hinzugefügt werden. Für weitere Informationen zu Berichtselementen sehen Sie bitte Beschreibung der Berichtselemente.

Für eine Definition von auf dieser Seite aufgeführten Begriffen sehen Sie bitte im Glossar nach.

#### **Trend Suchmaschinen-Frequentierung**

Dieser Bericht zeigt für den gewählten Zeitraum die Spider und / oder Bot Aktivität (Seitenansichten, Zugriffe und Bandbreite) auf Ihrer Webseite an. Anmerkung: Sie können bestimmen, wie Daten angezeigt werden (stündlich, täglich, wöchentlich, etc.), indem Sie die "Gruppieren nach" Berichtoption wählen. Anmerkung: Dieser Bericht kann als Berichtselement zu einem selbst definierten Bericht hinzugefügt werden.

Für weitere Informationen zu Berichtselementen sehen Sie bitte Beschreibung der Berichtselemente.

Für eine Definition von auf dieser Seite aufgeführten Begriffen sehen Sie bitte im Glossar nach.

#### **Details der letzten Suchmaschinen**

Dieser Bericht zeigt Informationen zu den jüngsten Webseiten Spidern an (basierend auf einem 15 Minuten Zeitraum). Die verfügbaren Informationen beziehen sich auf den letzten Zugriff, der von Spidern festgehalten wurde, sowie auf Informationen über ihren Weg durch die Webseite.

Anmerkung: Dieser Bericht kann als Berichtselement zu einem selbst definierten Bericht hinzugefügt werden. Für weitere Informationen zu Berichtselementen sehen Sie bitte Beschreibung der Berichtselemente. Für eine Definition von auf dieser Seite aufgeführten Begriffen sehen Sie bitte im Glossar nach.

## **Aktivität der letzten Suchmaschinen**

Dieser Bericht zeigt Informationen zu den jüngsten Webseiten Spidern an (basierend auf einem 15 Minuten Zeitraum). Die verfügbaren Informationen beziehen sich auf den ersten und den letzten festgehaltenen Zugriff der Spider, sowie ihre Zugriffe, Seitenaufrufe und ihre belegte Bandbreite.

Anmerkung: Dieser Bericht kann als Berichtselement zu einem selbst definierten Bericht hinzugefügt werden. Für weitere Informationen zu Berichtselementen sehen Sie bitte Beschreibung der Berichtselemente. Für eine Definition von auf dieser Seite aufgeführten Begriffen sehen Sie bitte im Glossar nach.

#### <span id="page-22-0"></span>*Dateien*

#### **Seiten nicht indexiert**

Dieser Bericht zeigt eine Liste der Webseiten an, die nicht von Spidern und / oder Bots indexiert wurden. Administratoren und Benutzer der Webseite können diesen Bericht dazu nutzen zu bestimmen, welche Seiten eventuell nicht in Suchmaschinen Ergebnisseiten verfügbar sind.

Anmerkung: Dieser Bericht kann als Berichtselement zu einem selbst definierten Bericht hinzugefügt werden. Für weitere Informationen zu Berichtselementen sehen Sie bitte Beschreibung der Berichtselemente. Für eine Definition von auf dieser Seite aufgeführten Begriffen sehen Sie bitte im Glossar nach.

#### **Indexierte, nicht besuchte Seiten**

Dieser Bericht zeigt eine Liste der Webseiten an, die von Spidern und / oder Bots indexiert wurden, jedoch nicht von der Öffentlichkeit angezeigt wurden. Administratoren und Benutzer der Webseite können diesen Bericht dazu nutzen, um Seiten zu identifizieren, die gelöscht werden können oder für eine erhöhte Ansicht optimiert werden sollten.

Anmerkung: Dieser Bericht kann als Berichtselement zu einem selbst definierten Bericht hinzugefügt werden. Für weitere Informationen zu Berichtselementen sehen Sie bitte Beschreibung der Berichtselemente. Für eine Definition von auf dieser Seite aufgeführten Begriffen sehen Sie bitte im Glossar nach.

#### **Suchmaschinen Top-Seiten**

Dieser Bericht zeigt die Top Seiten Ihrer Webseite an, die von Spidern und / oder Bots durchsucht wurden. Durch Auswahl eines spezifischen Spiders im Optionsfeld des Berichts können Sie die Top Seiten sehen, die von diesem Spider indexiert wurden.

Anmerkung: Dieser Bericht kann als Berichtselement zu einem selbst definierten Bericht hinzugefügt werden. Für weitere Informationen zu Berichtselementen sehen Sie bitte Beschreibung der Berichtselemente.

Für eine Definition von auf dieser Seite aufgeführten Begriffen sehen Sie bitte im Glossar nach.

#### **Verzeichnisse Suchmaschinen**

Dieser Bericht zeigt die Webseiten Verzeichnisse an, welche die meisten Seitenaufrufe durch Spider und / oder Bots erhielten. Anmerkung: Dieser Bericht kann als Berichtselement zu einem selbst definierten Bericht hinzugefügt werden. Für weitere Informationen zu Berichtselementen sehen Sie bitte Beschreibung der Berichtselemente.

Für eine Definition von auf dieser Seite aufgeführten Begriffen sehen Sie bitte im Glossar nach.

#### **Top-Dokumente der Suchmaschinen**

Dieser Bericht zeigt die Dateien der Webseite an, auf die am häufigsten durch Spider und / oder Bots zugegriffen wurde, unabhängig von ihrer Erweiterung.

Anmerkung: Dieser Bericht kann als Berichtselement zu einem selbst definierten Bericht hinzugefügt werden. Für weitere Informationen zu Berichtselementen sehen Sie bitte Beschreibung der Berichtselemente.

Für eine Definition von auf dieser Seite aufgeführten Begriffen sehen Sie bitte im Glossar nach.

#### <span id="page-23-1"></span>*Server-Antworten*

#### **Suchmaschinen 404 - Seite nicht gefunden**

Dieser Bericht zeigt eine Liste von Dateien an, die ein Spider aufzurufen versuchte, die jedoch nicht mehr auf dem Server existieren, wahrscheinlich, weil sie gelöscht oder nie erzeugt wurden oder weil die URL falsch geschrieben wurde / ist.

Obwohl einige 404 Meldungen aufgrund irgendwelcher Fehler seitens des Benutzers gewöhnlich sind, deuten viele 404 Fehler zu einer spezifischen Ressource auf ein Problem innerhalb Ihrer Webseite hin. Normalerweise hat ein 404 Ergebnis auf eine Spider Anfrage zur Folge, dass die Seite aus dem Index des Spiders gelöst wird. Dies könnte Ihre SEO Bemühungen beeinflussen.

Anmerkung: Dieser Bericht kann als Berichtselement zu einem selbst definierten Bericht hinzugefügt werden. Für weitere Informationen zu Berichtselementen sehen Sie bitte Beschreibung der Berichtselemente.

Für eine Definition von auf dieser Seite aufgeführten Begriffen sehen Sie bitte im Glossar nach.

#### **Suchmaschinen 5xx - Serverfehler**

Dieser Bericht zeigt eine Liste von Dateien an, die beim Versuch der Beantwortung der Anfrage zu einem internen Server Fehler führten. Diese Fehler stehen häufig mit dem Server selbst in Verbindung, nicht mit der Anfrage, und weisen gewöhnlich darauf hin, dass ein Problem mit dem Web Server vorliegt, das die erfolgreiche Rückgabe von Daten verhindert (oft ein Scripting Problem). Obwohl einige 5xx Fehler durch Server Neustarts verursacht werden, sollte jeder 5xx Fehler, der mehr als nur einige Male auftritt, tiefer gehend untersucht werden.

Spiders, die auf einen 500-Level Fehler stossen, werden normalerweise später nochmals versuchen, auf die Seite zuzugreifen. Nach mehreren erfolglosen Versuchen wird die Seite wahrscheinlich vom Index des Spiders gelöscht.

Anmerkung: Dieser Bericht kann als Berichtselement zu einem selbst definierten Bericht hinzugefügt werden. Für weitere Informationen zu Berichtselementen sehen Sie bitte Beschreibung der Berichtselemente.

Für eine Definition von auf dieser Seite aufgeführten Begriffen sehen Sie bitte im Glossar nach.

#### <span id="page-23-0"></span>*Server-Auslastung*

#### **Datenvolumen Suchmaschinen (eingehend)**

Webseiten Entwickler können diesen Bericht dazu nutzen, die Seiten zu identifizieren, welche die beste Optimierung hinsichtlich der eingehenden Bandbreite für Spider und / oder Bots erfordern.

Anmerkung: Dieser Bericht kann als Berichtselement zu einem selbst definierten Bericht hinzugefügt werden. Für weitere Informationen zu Berichtselementen sehen Sie bitte Beschreibung der Berichtselemente. Für eine Definition von auf dieser Seite aufgeführten Begriffen sehen Sie bitte im Glossar nach.

#### **Datenvolumen Suchmaschinen (ausgehend)**

Webseiten Entwickler können diesen Bericht dazu nutzen, die Seiten zu identifizieren, welche die beste Optimierung hinsichtlich der ausgehenden Bandbreite für Spider und / oder Bots erfordern. Anmerkung: Dieser Bericht kann als Berichtselement zu einem selbst definierten Bericht hinzugefügt werden. Für weitere Informationen zu Berichtselementen sehen Sie bitte Beschreibung der Berichtselemente. Für eine Definition von auf dieser Seite aufgeführten Begriffen sehen Sie bitte im Glossar nach.

#### **Verwendete Zeit pro Seite**

Webseiten Entwickler können diesen Bericht dazu nutzen, die Seiten zu identifizieren, welche die beste Optimierung hinsichtlich der Prozesszeit für Spider und / oder Bots erfordern.

Anmerkung: Dieser Bericht kann als Berichtselement zu einem selbst definierten Bericht hinzugefügt werden. Für weitere Informationen zu Berichtselementen sehen Sie bitte Beschreibung der Berichtselemente.

Für eine Definition von auf dieser Seite aufgeführten Begriffen sehen Sie bitte im Glossar nach.

### <span id="page-24-1"></span>*SEO*

#### <span id="page-24-0"></span>*SEO-Übersicht*

Die Verbesserung einer Webseite hinsichtlich ihrer Suchmaschinen Sichtbarkeit und der Wettbewerb mit anderen Webseiten für eine Top Position ist nicht leicht. SmartAnalytics Benutzer können jedoch die SEO Tools dazu nutzen, die Suchmaschinen Performance ihrer Webseite zu bewerten und ihr Ranking mit anderen Wettbewerbern vergleichen. Um auf die SEO Tools zuzugreifen, klicken Sie bitte das SEO Icon.

#### **SEO-Übersichtsreport**

Die SEO Übersicht bietet allgemeine Details über Ihre SEO Statistik, einschliesslich des Datums, an dem sie zuletzt bearbeitet wurden, den Suchmaschinen, von denen sie bewertet wurden und die Anzahl der Suchbegriffe und Wettbewerber bei jeder Kampagne.

#### **SEO Kampagnen**

Eine SEO Kampagne ist ein Satz Suchbegriffe und Webseiten, die beobachtet werden können, um SEO Massnahmen zu unterstützen. Zum Beispiel kann eine Getränkefirma, die Obstsaft, Sprudel und Kaffee verkauft, einen anderen Satz für jedes Produkt aufsetzen, das sie verkaufen. Auf diese Weise kann die Getränkefirma Suchbegriffe beobachten, die mit einem jeden Produkt verbunden sind und die Performance ihrer Webseite im Vergleich zu Wettbewerbern eines jeden Produkts bewerten.

Eine jede Kampagne wird folgende Berichtselemente verfügbar haben:

• Details der Kampagne - Zeigt allgemeine Informationen über die SEO Kampagne an, einschliesslich Webseite

URL, Suchbegriffe und Konkurrenten.

• Vergleich PageRank - Zeigt das Page Ranking Ihrer Webseite und der Webseite Ihres Konkurrenten an

• Trend PageRank - Zeigt für den gewählten Zeitraum das Page Ranking Ihrer Webseite und der konkurrierenden Webseite an.

• Vergleich Position - Zeigt für jeden Suchbegriff die in der gewählten Suchmaschine am höchsten liegende Seite Ihrer Webseite und der Webseite Ihres Konkurrenten an. SEO Analysten können diesen Bericht dazu nutzen, ihre Webseite Position für einen spezifischen Suchbegriff mit der Konkurrenz zu vergleichen. Anmerkung: Um diese Metriken für verschiedene Suchmaschinen zu sehen, wählen Sie die gewünschte Suchmaschine vom Optionsheader des Berichts.

• Position Suchmaschine - Zeigt für jeden Suchbegriff die in den Top Suchmaschine am höchsten liegende Seite der gewählten Webseite an. SEO Analysten können diesen Bericht dazu nutzen, schnell für alle Suchbegriffe, die in einer Kampagne eingesetzt wurden, die Position einer Webseite in einer jeden Suchmaschine zu bewerten. Anmerkung: Um diese Metriken für eine konkurrierende Webseite zu sehen, wählen Sie die gewünschte Webseite vom Optionsheader des Berichts.

• Position nach Suchbegriff - Zeigt für jeden Suchbegriff die in den Top Suchmaschinen am höchsten liegende Seite der gewählten Webseite an. SEO können diesen Bericht dazu nutzen, die Position eines bestimmten Suchbegriffs in allen Suchmaschinen zu bewerten. Anmerkung: Um diese Metriken für eine konkurrierende Webseite zu sehen, wählen Sie die gewünschte Webseite vom Optionsheader des Berichts.

• Trend Position - Zeigt für den gewählten Zeitraum die Position Ihrer und einer konkurrierenden Webseite in der gewählten Suchmaschine für jeden Suchbegriff der Suchbegriff Kollektion an. Anmerkung: Um diese Metriken für eine andere Suchmaschine und / oder konkurrierende Webseite zu sehen, wählen Sie die gewünschte Suchmaschine und / oder Webseite vom Optionsheader des Berichts.

• Vergleich Sichtbarkeit - Zeigt die Link Popularität und Suchmaschinen-Durchdringung Ihrer Webseite und der Webseiten der Konkurrenten in einer jeden Suchmaschine an. Allgemein sollten SEO Analysten darauf zielen, eine hohe Zahl für Popularität und Durchdringung zu erreichen.

• Sichtbarkeit nach Mitbewerber - Zeigt die Link Popularität und Suchmaschinen-Durchdringung Ihrer Webseite und der Webseite des Konkurrenten pro Suchmaschine an. Allgemein sollten SEO Analysten darauf zielen, eine hohe Zahl für Popularität und Durchdringung zu erreichen.

• Trend Sichtbarkeit - Zeigt die Link Popularität und Suchmaschinen-Durchdringung Ihrer Webseite und der Webseite des Konkurrenten in einer jeden Suchmaschine an. Allgemein sollten SEO Analysten darauf zielen, eine hohe Zahl für Popularität und Durchdringung zu erreichen. Anmerkung: Um diese Metriken für eine andere konkurrierende Webseite zu sehen, wählen Sie die gewünschte Webseite vom Optionsheader des Berichts.

Anmerkung: Obwohl Benutzer auf jedes Berichtselement zugreifen und sie ansehen können, ist es lediglich den Administratoren der Webseite möglich, SEO Kampagnen zu erstellen oder zu ändern. Ein jedes dieser Berichtselemente kann zu einem individuell erstellten Bericht hinzugefügt werden.

Für eine Definition von auf dieser Seite aufgeführten Begriffen sehen Sie bitte im Glossar nach.

#### **SEO Kampagnen erstellen**

Eine SEO Kampagne ist ein Satz Suchbegriffe und Webseiten, die beobachtet werden können, um SEO Massnahmen zu unterstützen.

Zum Beispiel kann eine Getränkefirma, die Obstsaft, Sprudel und Kaffee verkauft, einen anderen Satz für jedes Produkt aufsetzen, das sie verkaufen. Auf diese Weise kann die Getränkefirma Suchbegriffe beobachten, die mit einem jeden Produkt verbunden sind und die Performance ihrer Webseite im Vergleich zu Wettbewerbern eines jeden Produkts bewerten.

Um eine SEO zu erstellen, klicken Sie auf das SEO Icon und dann auf Neu in der Toolbar des Navigationsfelds. Die Kampagne Einstellungen werden in einem neuen Fenster geladen und es werden die folgenden Tabs verfügbar sein:

#### Optionen

Benutzen Sie dieses Tab, um folgende Optionen zu definieren:

• Name der Kampagne - Der Name, der zur Identifizierung die SEO Kollektion dient.

• Name der Webseite - Der Name, der zur Identifizierung Ihrer Webseite dient.

• URL der Webseite - Die URL zu Ihrer Webseite. Geben Sie die URL in folgendem Format ein: www.ihredomain.com

#### **Suchbegriffe**

Benutzen Sie dieses Tab, um Suchbegriffe zur Kampagne hinzuzufügen. Um ein neues Suchbegriff hinzuzufügen, klicken Sie auf das Hinzufügen Menü und dann auf Suchbegriff hinzufügen. Die folgenden Optionen werden zur Verfügung stehen:

• Suchbegriff - Den Suchbegriff, das der Kampagne hinzugefügt werden soll.

• Aktivieren - Wählen Sie diese Checkbox, um SEO Verarbeitung dieses Suchbegriffs zu aktivieren.

Anmerkung: Die angezeigten Suchbegriffe bleiben weiterhin Teil der Kampagne, werden jedoch nicht in den SEO Prozess einbezogen und werden somit auch nicht in den jeweiligen Berichten aufgeführt.

#### Webseiten vergleichen

Benutzen Sie dieses Tab, um konkurrierende Webseiten zur Kampagne hinzuzufügen. Um einen neuen Konkurrenten hinzuzufügen, klicken Sie auf das Hinzufügen Menü und dann auf Mitbewerber. Die folgenden Optionen werden zur Verfügung stehen:

• Name der Webseite - Der Name, der zur Identifizierung der Webseite des Konkurrenten dient.

• URL der Webseite - Die URL der konkurrierenden Webseite. Geben Sie die URL in folgendem Format ein: www.ihredomain.com

Vorschläge zu Suchbegriffen und Mitbewerber einholen

SmartAnalytics integrierte Empfehlungs-Tools können SEO Analysten helfen, SEO Kampagnen zu verfeinern, indem alternative zu beobachtende Suchbegriffe und / oder weitere Webseiten identifiziert werden, die für Frequentierung konkurrieren könnten.

Nutzung des Vorschläge-Tool für Suchbegriffe

Das Suchbegriff Vorschläge-Tool ist verfügbar, wenn Sie eine Kampagne erstellen oder ändern. Anmerkung: Um eine existierende Kampagne zu ändern, expandieren Sie das gewünschte Verzeichnis und

klicken Sie auf Kampagne Details. Klicken Sie dann in der Inhalt Toolbar auf Ändern. Die Einstellungen der Kampagne werden in einem neuen Fenster geladen. Für Informationen zur Erstellung einer Kampagne sehen Sie den Punkt Erstellen einer SEO Kampagne.

Um auf das Suchbegriffe Vorschläge-Tool zuzugreifen, klicken Sie auf das Suchbegriffe Tab im Fenster der Kampagne Einstellungen und klicken Sie dann in der Toolbar auf Vorschläge einholen. Die folgenden Optionen werden zur Verfügung stehen:

• Vorgeschlagene Methode - Die Methode, die SmartAnalytics einsetzen wird, um eine Liste der empfohlenen Suchbegriffe zu erstellen.

• URL der Webseite - Die URL der Webseite, für die Sie Suchbegriff Vorschläge wünschen.

Anmerkung: Wenn Sie eine existierende Kampagne ändern, kann dieses Feld bereits ausgefüllt sein.

Suchbegriff Vorschläge zu einer Kampagne hinzufügen

Wenn das Suchbegriff Vorschläge-Tool Wörter vorschlägt, die Sie zu Ihrer SEO Kampagne hinzufügen möchten, wählen Sie den / die gewünschte(n) Suchbegriff(e) aus der Liste und klicken Sie auf Fertig stellen. Den / Die gewählte(n) Suchbegriff(e) wird / werden als aktivierte(r) Suchbegriff(e) zur Kampagne hinzugefügt. Wenn keine Suchbegriffe in der Liste aufgeführt werden, die Sie zu Ihrer Kampagne hinzufügen möchten, klicken Sie einfach auf Abbrechen.

Nutzung des Vorschläge-Tool für Mitbewerber

Das Mitbewerber Vorschläge-Tool ist verfügbar, wenn Sie eine Kampagne erstellen oder ändern.

Anmerkung: Um eine existierende Kampagne zu ändern, expandieren Sie das gewünschte Verzeichnis und klicken Sie auf Kampagne Details. Klicken Sie dann in der Inhalts-Toolbar auf Ändern. Die Einstellungen der Kampagne werden in einem neuen Fenster geladen. Für Informationen zur Erstellung einer Kampagne sehen Sie den Punkt Erstellen einer SEO Kampagne.

Um auf das Konkurrenten Empfehlungs-Tool zuzugreifen, klicken Sie auf das Mitbewerber Webseiten Tab im Fenster der Kampagne Einstellungen und klicken Sie dann in der Toolbar auf Vorschläge einholen. Die folgenden Optionen werden zur Verfügung stehen:

• Name der Webseite - Die Methode, die SmartAnalytics einsetzen wird, um eine Liste der empfohlenen Konkurrenten zu erstellen.

• URL der Webseite - Die URL der Webseite, für die Sie Konkurrenten Empfehlungen wünschen.

Anmerkung: Wenn Sie eine existierende Kampagne ändern, kann dieses Feld bereits ausgefüllt sein.

Mitbewerber Vorschläge zu einer Kampagne hinzufügen

Wenn das Mitbewerber Vorschläge-Tool Empfehlungen auflistet, die Sie zu Ihrer SEO Kampagne hinzufügen möchten, wählen Sie die gewünschte(n) Webseite(n) aus der Liste und klicken Sie auf Fertig stellen. Die gewählte(n) Webseite(n) wird / werden als aktivierte(r) Suchbegriff(e) zur Kampagne hinzugefügt. Wenn keine Konkurrenten in der Liste aufgeführt werden, die Sie zu Ihrer Kampagne hinzufügen möchten, klicken Sie einfach auf Abbrechen.

## <span id="page-28-0"></span>*Tuning der Webseite*

#### <span id="page-28-3"></span>*Tuning der Webseite Übersicht*

Benutzer und Administratoren der Webseite können die Funktionen des SmartAnalytics Tuning der Webseite nutzen, um ihre Webseite auf bekannte Probleme hin zu scannen, welche das Ranking von Webseiten in Suchmaschinen beeinflusst, wie etwa so genannte ungültige Links, zu viele Verlinkungen, META und Titel Tags und mehrfache Weiterleitungen. Durch Korrigieren der vom Tuning der Webseite aufgeführten Probleme können Sie sowohl die Besuchererfahrung als auch das Ranking in Suchmaschinen verbessern. Um auf das Tuning der Webseite zuzugreifen, klicken Sie auf das Tuning der Webseite Icon.

#### <span id="page-28-2"></span>*Tuning der Webseite Übersichtsreport*

Die Tuning der Webseite Übersicht liefert allgemeine Details über das Webseite Scan Ergebnis, einschliesslich der Webseite URL, Anzahl der gescannten Seiten und Links und die Anzahl der festgestellten Probleme.

#### <span id="page-28-1"></span>*Tuning der Webseite Ergebnisse*

Benutzer und Administratoren der Webseite können sich die Webseite Scan Ergebnisse nach Ernsthaftigkeit oder nach Art der Probleme geordnet anzeigen lassen. Nachdem ein Tuning der Webseite Scan durchgeführt wurde, können potentielle Probleme unter eine der folgenden Arten fallen:

#### **Leere Seite**

Es ist wichtig, dass jede Seite Ihrer Webseite qualitativ hochwertigen Inhalt besitzt. Leere Seiten der Webseite können darauf hinweisen, dass Ihre Webseite noch im Aufbau ist und die Glaubwürdigkeit Ihrer Webseite sowohl für die Besucher als auch Suchmaschinen herabsetzen. Mögliche Lösungen sind unter anderem, besondere Inhalt für die Seite erzeugen oder die Seite löschen.

Anmerkung: Wenn Sie sich dafür entscheiden, die Seite aus Ihrer Webseite zu löschen, kann dies zu ungewünschten Nebenerscheinungen führen, wie etwa so genannte ungültige Links, wenn andere Seiten auf diese Seite verweisen.

#### **Ungültiger Link**

Ungültiger Link ist ein ernsthaftes Problem und kann nachteilige Auswirkungen auf das Ranking Ihrer Webseite in der Suchmaschine zur Folge haben.

Schlechte Sichtbarkeit von ungültigen Links kann dazu führen, dass Besucher Ihre Webseite verlassen und verhindern, dass Suchmaschinen Ihre Webseite angemessen indexieren können. Zu den möglichen Lösungen gehören Korrektur der URL durch eine Weiterleitung oder durch Entfernen des Links. Anmerkung: SmarterTools empfiehlt, alle ungültigen Links einen Doppel-Check zu unterziehen um sicherzustellen, dass die Webseite nicht temporär offline oder überlastet war, als der Scan durchgeführt wurde.

#### **Verfall Cache**

Webseiten-Besucher und Suchmaschinen mögen Seiten, die schnell geladen werden. Gut gestaltete Seiten schicken bei jeder Anfrage beim Server so genannte "Frischeindikatoren", so dass der Web Browser die Seite bei nachfolgenden Besuchen direkt aus dem Browser Cache laden kann. Dies unterbindet die Server Validierung bis zum Erreichen der Verfallszeit und erhöht erheblich die Reaktionszeit, die Geschwindigkeit der Webseite.

#### **Doppelte Seite**

Die beste Methode schreibt vor, dass ein Auftreten von doppelten Seiten in Suchmaschinen bestmöglich vermieden werden soll. Obwohl der Tuning der Webseite Scan Prozess nicht Probleme zu doppeltem Inhalt mit einer anderen Webseite identifiziert, weist das Tool Sie jedoch auf darauf hin, wenn Seiten Ihrer Webseite doppelten (gleichen) Inhalt haben. Zu den Lösungen gehörte etwa ein Umschreiben des Inhalts auf einer Seite oder das Löschen einer der doppelten Seiten. Anmerkung: Wenn Sie sich dafür entscheiden, die Seite aus Ihrer Webseite zu löschen, kann dies zu ungewünschten Nebenerscheinungen führen, wie etwa so genannte ungültige Links, wenn andere Seiten auf diese Seite verweisen.

#### **Lange Beschreibung**

Die Beschreibung (Meta Description) wird in Ergebnisseiten von Suchmaschinen (SERPs) dazu eingesetzt, um den Zweck oder den Inhalt einer Webseite zu beschreiben. Meta Description Tags können kurz oder lang sein. Jedoch werden lange Beschreibungen nicht ganz in SERPs angezeigt. Die meisten SEO Experten empfehlen Beschreibungen mit einer Länge zwischen 100-200 Zeichen.

#### **Langer Titel**

Der Titel ist der Haupttext, der eine Webseite beschreibt. Es ist das wichtigste einzelne On-Page SEO Element (nach dem allgemeinen Inhalt) und erscheint normalerweise an drei Stellen: in der oberen (Titel-) Zeile des Browsers und / oder Tabs, in den SERPs und Anchor Link Texten bei externen Webseiten. Die meisten SEO Experten empfehlen, dass der Titel unter 65 Stellen haben sollte, um in den SERPs den gesamten Titel sehen zu können.

#### **Lange Zustandsinformationen (View State)**

Suchmaschinen ignorieren im Allgemeinen den ViewState Code. Grosse Mengen an ViewState Code wird jedoch den aktuellen Inhalt der Seite im HTML weiter nach unten forcieren. Da Suchmaschinen oft nur die ersten 100 KB der Seite analysieren kann der ViewState Block unter Umständen verhindern, dass die Suchmaschinen den Seiteninhalt angemessen indiziert. Eine mögliche Lösung ist, den ViewState auf Seiten zu desaktivieren, die diesen nicht benötigen, oder den ViewState Code in den unteren Teil der Seite zu verschieben.

#### **Fehlende Canonical (Doppelte Inhalte)**

Wenn Ihre Webseite mit www.ihredomain.com und ihredomain.com lädt, haben Sie nicht die bevorzugte Link Struktur festgelegt. Wenn die Definition der so genannten kanonischen oder offiziellen URL nicht vorgenommen wurde, kann dies zu Abwertungen aufgrund doppelten Inhalts führen, da Suchmaschinen alle URL Versionen einer Webseite als unterschiedliche Webseiten ansehen werden. Durch Hinzufügen eines kanonischen URL Tags zum HTML Header oder zur Datei Robots.txt wird den Suchmaschinen mitgeteilt, die Seite als eine Kopie (statt einer separaten und differenzierten Seite) zu behandeln und dass die Link- und Inhalt-Metriken technisch zurück zur bevorzugten URL fliessen soll.

#### **Fehlende Beschreibung (Description)**

Die Meta Beschreibung bietet den Suchmaschinen eine kurze Beschreibung des Seiteninhalts. Obwohl dies nicht für Besucher der Webseite sichtbar ist, zeigen die Suchmaschinen gewöhnlich die Beschreibung in ihren SERPs. Eine gute Beschreibung kann Benutzer von Suchmaschinen dazu veranlassen, Ihre Webseite statt einer anderen zu besuchen. Wenn Ihre Seite keine Meta Beschreibung hat, kann die Suchmaschine zufällig gewählten Text in den SERPs anzeigen, was zu geringerer Suchmaschinen Frequentierung führen kann. Die meisten SEO Experten empfehlen Beschreibungen mit einer Länge zwischen 100-200 Zeichen.

#### **Fehlende Sitemap**

Eine Sitemap ist eine XML Datei, die die URLs für eine Seite zusammen mit zusätzlichen Metadaten über eine jede URL auflistet, so dass Suchmaschinen intelligenter die Seite durchsuchen können. Eine Sitemap zu erstellen ist nicht schwierig und es gibt verschiedene Dienste, die dabei helfen, eine Sitemap schnell zu erstellen.

#### **Fehlende Sitemap Seite**

Eine Sitemap ist eine XML Datei, die die URLs für eine Seite zusammen mit zusätzlichen Metadaten über eine jede URL auflistet, so dass Suchmaschinen intelligenter die Seite durchsuchen können. Es ist wichtig sicherzustellen, dass alle URLs in der Sitemap aktualisiert sind und zu einer existierenden Webseite führen. Mögliche Massnahmen sind, die URL zu korrigieren, die fehlende Seite einzutragen oder die URL aus der Sitemap Datei zu entfernen.

#### **Fehlender Titel**

Der Titel ist der Haupttext, der eine Webpage beschreibt. Es ist das wichtigste einzelne On-Page SEO Element (nach dem allgemeinen Inhalt) und erscheint normalerweise an drei Stellen: in der oberen (Titel-) Zeile des Browsers und / oder Tabs, in den SERPs und Anchor Link Texten bei externen Webseiten. Wenn Ihre Seite keinen Titel hat, kann die Suchmaschine zufällig gewählten Text in den SERPs anzeigen, was zu geringerer Suchmaschinen Frequentierung führen kann. Die meisten SEO Experten empfehlen, dass der Titel unter 65 Stellen haben sollte, um in den SERPs den gesamten Titel sehen zu können.

#### **Mehrfache Beschreibung (Description)**

Die Meta Description / Beschreibung wird in Ergebnisseiten von Suchmaschinen (SERPs) dazu eingesetzt, um den Zweck oder den Inhalt einer Webseite zu beschreiben. Obwohl dies nicht für Besucher der Webseite sichtbar ist, zeigen die Suchmaschinen gewöhnlich die Beschreibung in ihren SERPs. Es entsteht kein Vorteil, mehrere Meta Beschreibungen zu haben, da die Suchmaschine nur eine dieser benutzen wird oder einen zufällig gewählten Text aus der Webseite anzeigen wird. Behalten Sie die am besten beschreibende und mit den besten Suchbegriffen ausgestattete Beschreibung und entfernen Sie den Rest von der Seite.

#### **Mehrfache Weiterleitungen**

Weiterleitung ist ein Prozess, eine URL zu einer anderen URL umzuleiten. Eine 301 Weiterleitung ist eine permanente Weiterleitung, die zwischen 90-99% des "Link juice" (Ranking Effekt) zur umgeleiteten Seite weitergibt und dies ist die bevorzugte Methode, Weiterleitungen in eine Webseite zu implementieren. Mehrere 301 Weiterleitungen jedoch (etwa wenn ein Link auf einer Seite A zur Seite B und Seite C weiterleitet, bis die gewünschte Seite aufgerufen wird) wird das Ranking der Seite beeinflussen. Aus diesem Grund ist es am besten, eine Eins-zu-Eins Weiterleitung von der alten zur neuen Seite vorzunehmen.

#### **Mehrfache Titel**

Der Titel ist der Haupttext, der eine Webpage beschreibt. Es ist das wichtigste einzelne On-Page SEO Element (nach dem allgemeinen Inhalt) und erscheint normalerweise an drei Stellen: in der oberen (Titel-) Zeile des Browsers und / oder Tabs, in den SERPs und Anchor Link Texten bei externen Webseiten. Es entsteht kein Vorteil, mehrere Meta Titel zu haben, da die Suchmaschine nur einen dieser benutzen wird oder einen zufällig gewählten Text aus der Webseite anzeigen wird. Behalten Sie den am besten beschreibenden und mit den besten Suchbegriffen ausgestatteten Titel und entfernen Sie den Rest von der Seite.

#### **Robot-Datei fehlt**

Die robots.txt Datei hat sich zur Standard Methode entwickelt, Anweisungen an Suchmaschinen zu geben, die ihre Webseite betreffen, wie etwa der Ort der XML Sitemap Datei oder welche Seiten vom Indexprozess ausgeschlossen werden sollen. Aus diesem Grund sollten alle Webseiten eine robots.txt Datei in ihrem Root Verzeichnis haben.

#### **Identische Titel und Beschreibung (Description)**

Da der Titel und die Meta Beschreibung den Inhalt einer spezifischen Webseite wiedergeben ist es wichtig, für jede Seite Ihrer Webseite einen eigenen Titel und eine eigene Beschreibung zu haben. Diese Tags helfen den Suchmaschinen, die Relevanz einer Seite zu bestimmen und können eine wichtige Rolle dabei spielen, wie das Ranking einer Seite in den SERPs ausfällt. Schreiben Sie Titel und Beschreibung neu um sicherzustellen, dass sie einzigartig und für den Inhalt einer jeden Seite relevant sind.

#### **Kurze Beschreibung**

Die Meta Beschreibung wird in Ergebnisseiten von Suchmaschinen (SERPs) dazu eingesetzt, um den Zweck oder den Inhalt einer Webseite zu beschreiben. Meta Beschreibungs-Tags können kurz oder lang sein. Kurze Beschreibungen können jedoch unter Umständen nicht genug Informationen vermitteln, um Benutzer von Suchmaschinen dazu zu verleiten, auf den Link zu klicken. Die meisten SEO Experten empfehlen Beschreibungen mit einer Länge zwischen 100-200 Zeichen.

#### **Kurzer Titel**

Der Titel ist der Haupttext, der eine Webpage beschreibt. Es ist das wichtigste einzelne On-Page SEO Element (nach dem allgemeinen Inhalt) und erscheint normalerweise an drei Stellen: in der oberen (Titel-) Zeile des Browsers und / oder Tabs, in den SERPs und Anchor Link Texten bei externen Webseiten. Die meisten SEO Experten empfehlen Titel mit einer Länge von wenigstens 20 Zeichen.

#### **Zu viele Links**

Links zu internen und externen Webseiten ist eine gute Methode, vorausgesetzt, dass die Links für den Inhalt der Seite relevant sind. Jedoch können Suchmaschinen eine Webseite herabstufen, wenn zu viele Links auf einer Seite sind, da dies darauf hinweise kann, dass die Webseite "spammy" (nur Schein) oder von geringerer Qualität ist. Halten Sie die Links auf einer jeden Seite auf einer annehmbaren Zahl. Um die korrekte Zahl von Links zu bestimmen, denken Sie an die Besuchererfahrung: Wenn sie auf einen Link treffen, klicken sie entweder auf diesen Link, um die Informationen zu erhalten, die sie suchen, oder sie ignorieren ihn und lesen im Dokument weiter. Wenn Sie 100 Links auf einer einzelnen Seite anbieten fragen Sie den Besucher, 100 mal zu wählen, ob der Link die Informationen bietet, die sie suchen.

#### **Zu viele Scripts**

Obwohl Scripts wie JavaScript hervorragend sind, um interessante Elemente in Ihre Webseite einfliessen zu lassen, die Ihre Webseite benutzerfreundlicher machen, können zu viele Scripts eine Suchmaschinensuche verlangsamen. Da beide, sowohl die Besucher als auch die Suchmaschinen, Seiten mögen, die schnell laden, wird empfohlen, unnötige Scripts zu entfernen und / oder mehrere Scripts wenn möglich zusammenzufassen.

#### **Webseite Scannen**

Benutzer und Administratoren der Webseite können die Funktionen des SmartAnalytics Tuning der Webseite nutzen, um ihre Webseite auf bekannte Probleme hin zu scannen, welche das Ranking von Webseiten in Suchmaschinen beeinflusst, wie etwa so genannte ungültige Links, zu viele Verlinkungen, META und Titel Tags und mehrfache Weiterleitungen.

Um auf das Tuning der Webseite zuzugreifen, klicken Sie auf das Tuning der Webseite Icon. Klicken Sie dann auf Tuning der Webseite Details im Navigationsbereich. Die Tuning der Webseite Details werden im Inhalt Bereich geladen und folgende Optionen werden in der Toolbar des Inhalt Bereichs verfügbar sein:

• Webseite Scannen - Scannt (nochmals) die Webseite auf Fehler oder potentielle Probleme, welche die

Benutzererfahrung und das Suchmaschinen Ranking beeinflussen könnten.

Abhängig von der Grösse Ihrer Webseite kann diese Scannen von wenigen Sekunden bis wenigen Minuten dauern. Für weitere Informationen zum Tuning der Webseite und mögliche Probleme sehen Sie bitte die Tuning der Webseite Übersicht.

## <span id="page-33-0"></span>*Individuelle Berichte*

Die meisten Berichtselemente zeigen nur eine Art Statistik an, die den Log Files der Webseite entnommen werden. Zum Beispiel ist das einzige Ziel des Top Seiten Berichts, die beliebtesten Seiten Ihrer Webseite zu identifizieren. Es wird keine zusätzliche Information oder Analyse geboten. Mit selbst erstellten spezifischen Berichten können Statistiken von mehreren Berichten kombiniert werden, um Administratoren und Benutzern der Webseite eine umfassende Analyse ihrer Webseite zu geben.

Um auf die spezifischen Berichte zuzugreifen, klicken Sie auf das Individuelle Berichte Icon. Eine Liste aller selbst erstellten Berichte wird im Navigationsbereich geladen und folgende Optionen werden in der Toolbar des Navigationsbereichs verfügbar sein:

• Neu - Erstellt einen neuen, individuell definierten Bericht.

• Aktionen - Klicken Sie auf diese Taste, um die entsprechende Option zu wählen, um alle Berichte zu wählen oder den / die gewählten Bericht(e) zu löschen. SmartAnalytics enthält bereits folgende spezifische Berichte, die verändert werden können, um Ihren besonderen Bedürfnissen zu entsprechen:

• Management-Übersicht - Der CEO Bericht ist so gestaltet, um dem Vorstandsvorsitzenden einen Überblick über die Webseite Statistik zu geben, sowie Berichte, die von anderen Mitarbeitern im Unternehmen genutzt werden (etwa Top Seiten, Referring Webseiten, Browser und Frequentierung Trends).

• Marketing - Der Marketing Bericht ist ein nützliches Tool für Marketing Mitarbeiter, um informierte Entscheidungen über Suchmaschinen Marketingkampagnen zu treffen und um den Einfluss von Banner Werbung oder Showcase Werbungskampagnen auf den Webseite Frequentierung und / oder den Verkauf zu sehen. Dieser Bericht zeigt, welche Suchmaschine den meisten Referring Frequentierung erzeugt und welche Suchbegriffe und Ausdrücke Benutzer auf Ihre Seite verweisen. Durch diesen Bericht können Administratoren und Benutzer der Webseite spezifische Eingangsseiten in ihren Werbekampagnen wählen, beurteilen, welche Kampagnen die effektivsten sind oder sogar die von SmartAnalytics gelieferte Statistik mit der Statistik vergleichen, die von den Webseiten gegeben werden, welche die Werbung durchführen.

• Suchmaschine - Der Suchmaschinenbericht enthält die Berichtselemente, die für die Analyse der Webseite Präsenz und Beliebtheit in jeder Suchmaschine wichtig sind.

• Aktivität der Webseite - Der Webseite Aktivitätsbericht ist ausgelegt, um einen Eindruck zur Aktivität auf Ihrer Webseite zu liefern. Der Bericht beinhaltet Statistiken bezüglich Seitenansichten und Besuche, Bandbreite, Eingangs- und Ausgangsseiten, Browsern, Plattformen, IP Informationen und Besucherdetails.

• Nutzung der Webseite - Der Webseite Nutzungsbericht ist ausgelegt, um dem Benutzer eine komplette und umfangreiche Ansicht der Bandbreitennutzung aus allen Blickwinkeln zu bieten. Mit diesem Bericht können Webseite Besitzer sehen, welche Dateien für hohe Bandbreite Nutzung verantwortlich sind und entsprechend reagieren (optimieren, etc.).

• Benutzer der Webseite - Dieser Bericht über Webseite Benutzer zeigt Informationen über die Benutzer an, die Ihre Webseite besuchen, wie etwa Browser, Plattformen, IPs (per Seitenansichten / Besuche, Zugriffe, Bandbreite) sowie Statistiken und Details zu den jüngsten Besuchern.

• Webmaster - Der Webmaster Bericht gibt dem Webmaster einen Blick auf Browser und Plattformen, mit denen auf die Webseite zugegriffen wird, zusammen mit irgendwelchen Fehlern (404, 500, etc.), die eventuell

aufgetreten sind. Zusätzlich werden die Top Dokumente und Downloads per Seitenansichten / Besuchen und die Top Eingangsseiten angezeigt. Der Webmaster kann offensichtliche und potentielle Problempunkte der Webseite angehen, Seiten und / oder Grafiken optimieren oder mit einem SEO oder Marketing Spezialisten zusammenarbeiten, um Frequentierung zu spezifischen Seiten zu fördern.

#### **Individuelle Berichte ansehen**

Da spezifischen Berichte eine unbegrenzte Zahl an Berichtselementen enthalten können, kann das Laden etwas dauern. Aus diesem Grund werden spezifisch erstellte Berichte nicht automatisch geladen. Um einen selbst erstellten Bericht zu sehen, wählen Sie den gewünschten Bericht aus und klicken Sie auf Bericht erstellen. Der Bericht wird im Inhalts-Bereich geladen und folgende Optionen werden in der Toolbar des Inhalts-Bereichs verfügbar sein:

- Bericht erstellen Bearbeitet die Daten und lädt den spezifischen Bericht in das Inhalts-Feld.
- Bearbeiten Ändert die spezifischen Berichteinstellungen.
- Löschen Entfernt permanent den Bericht von der Liste der spezifischen Berichte.
- E-Mail Verschickt eine Kopie des spezifischen Berichts an den / die gewünschten Empfänger.
- Exportieren Exportiert den Bericht CSV oder TAB Format.
- Drucken Druckt den Bericht aus.

#### **Individuelle Berichte erstellen**

Um einen neuen Bericht zu erstellen, klicken Sie auf das Individuelle Berichte Icon im Navigationsfeld. Wenn Sie einen individuellen Bericht ändern oder erstellen, sind folgende Konfigurations-Tabs verfügbar:

#### Individueller Bericht

Benutzen Sie dieses Tab, um folgende Optionen zu definieren:

• Name - Der Name des spezifischen Berichts. Voreingestellter Zeitraum - Der voreingestellte Zeitraum, für den die Daten gesammelt werden.

• Filter Set - Um ein voreingestelltes Filter Set anzuwenden, wählen Sie den jeweiligen Filter von der Liste.

• Den voreingestellten Zeitraum für alle Berichtselemente einsetzen - Wenn Sie diese Box wählen, wird der voreingestellte Zeitraum für alle Berichtselemente im spezifischen Bericht eingesetzt. Anmerkung: Um einem jeden Berichtselement zu ermöglichen, den Zeitraum zu überschreiben, wählen Sie diese Box ab.

• Das voreingestellte Filter Set für alle Berichtselemente einsetzen - Wenn Sie diese Box wählen, wird das voreingestellte Filter Set für alle Berichtselemente im spezifischen Bericht eingesetzt. Anmerkung: Um einem jeden Berichtselement zu ermöglichen, einen anderen Filter einzusetzen, wählen Sie diese Box ab. Dies wird es Ihnen ermöglichen, verschiedene Filter Sets am selben Bericht auszuprobieren.

#### Berichtselemente

Benutzen Sie dieses Tab, um festzulegen, welche Berichtselemente im spezifischen Bericht eingesetzt werden sollen:

• Berichtselement - Der spezifischen Webseite Bericht, der Ihrem individuell gestalteten Bericht hinzugefügt

werden soll. Anmerkung: Abhängig vom gewählten Berichtselement können einige der unten aufgeführten Optionen eventuell nicht verfügbar sein.

• Name - Der Name des Berichtselements.

• Datumsbereich - Der Zeitraum, für den die Daten gesammelt werden.

• Reihen - Die Anzahl der Reihen, die für dieses Berichtselement im spezifischen Bericht angezeigt werden sollen.

• Sortieren nach - Das Feld, wonach die Daten sortiert angezeigt werden sollen. Numerische Werte (wie Bandbreite, Seitenansichten usw.) werden, wenn gewählt, in absteigender Reihenfolge sortiert.

• Diagramm - Um eine spezifische Diagrammart festzulegen, wählen Sie die entsprechende Option aus der Liste aus. Anmerkung: 3D Diagramme werden die in Meine Einstellungen gewählte Perspektive benutzen.

• Werte - Die Werte, die im Diagramm dargestellt werden sollen. Anmerkung: Wenn Sie die Kuchenform als Diagrammart gewählt haben, wird nur Wert 1 angezeigt.

• Filter Set - Das Filter Set, das für das Berichtselement eingesetzt werden soll. Anmerkung: Dieses Element wird nicht erscheinen, wenn Sie nicht das voreingestellte Filter Set für alle Berichtselemente im spezifischen Bericht aktiviert haben.

• SEO Kampagne - Die spezifische SEOKampagne, die für das Berichtselement eingesetzt werden soll.

- Webseite Die spezifische Webseite, die für das Berichtselement eingesetzt werden soll.
- Suchmaschine Die spezifische Suchmaschine, die für das Berichtselement eingesetzt werden soll.

Anmerkung: Um dem Bericht ein Berichtselement hinzuzufügen, klicken Sie auf das Berichtselemente Tab und dann in der Toolbar Element hinzufügen.

## <span id="page-35-0"></span>*Data Mining (Datenerhebung)*

#### **Data Mining (Datenerhebung) Übersicht**

Während individuelle Berichte einen allgemeinen Überblick über verschiedene Statistiken geben können, die aus Log File Daten berechnet werden, erlaubt Data Mining Administratoren und Benutzern der Webseite, statistische Daten auf einem tiefer gehenden Niveau zu analysieren.

Diese Berichte sind eine individuelle Ressource, um Kunden über Ihren Kaufprozess zu verfolgen, um zu sehen, welche Marketing Kampagnen die höchste Rentabilität hat oder um verschiedene andere Aufgaben zu erfüllen, die eine umfangreiche und detaillierte Analyse der Webseiten Frequentierung erfordern.

Um die Komplexität zu reduzieren, die oft mit Data Mining verbunden ist, präsentiert SmartAnalytics Data Mining in einem intuitiven Frage und Antwort Format. Zum Beispiel durch die Frage "Welche Referrers hat diese Datei" oder "Auf welcher Seite waren die Besucher, bevor sie diese Datei aufgerufen haben (Zugriff)" können Unternehmen die richtigen Erkenntnisse erhalten, die zur Bewertung der Wirksamkeit einer Online Marketing oder Werbekampagne erforderlich ist.

Um auf Data Mining Berichte zuzugreifen klicken Sie bitte das Data Mining Icon. Die folgenden Optionen werden im Navigationsfeld zur Verfügung stehen:

• Bericht - Wählen Sie den Data Mining Bericht, den Sie für die gewählte Datei laufen lassen möchten. Für weitere Informationen zu einem jeden Bericht sehen Sie bitte die Data Mining Berichtarten.

• Dateiname - Die Datei, die analysiert werden soll. Um eine spezifische Datei zu wählen, klicken Sie bitte auf das Vergrösserungsglas.

- Start- und Enddatum Der Zeitraum, für den die Statistiken des Data Mining Berichts erstellt werden soll.
- Reihen Die Anzahl der Reihen im Data Mining Bericht.

• Diagramm - Die Diagrammart, für die Daten des Data Mining Berichts angezeigt werden soll.

• Filter-Set - Das Filter-Set, das für den Data Mining Bericht eingesetzt werden soll.

Sie können ebenfalls ein Data Mining durchführen, indem Sie auf das Data Mining Icon neben den Elementen klicken, die in einem

Bericht angegeben werden (wo möglich).

#### **Data Mining (Datenerhebung) Bericht Typen**

Administratoren und Benutzer der Webseite können aus folgenden Data Mining Berichtarten wählen:

• Tägliche Aktivität - Diese Analyse ermöglicht Ihnen, eine einzelne Seite oder Ressource zu wählen, die zu Ihrer Webseite gehört, und die tägliche Aktivität über die Zeit aufgetragen sehen. Diese Art der Analyse ist gut, um Trends in der Aktivität in Bezug auf diese Ressource zu identifizieren, um zu sehen, ob Besucher auf diese Ressource mehr oder weniger zugreifen, als es üblich ist.

• Einstiegsseiten - Diese Analyse ermöglicht Ihnen, eine einzelne Seite Ihrer Webseite zu wählen und die Top Seiten zu sehen, über die auf diese Seite zugegriffen wird. Dies ist eine besonders nützliche Data Mining Art, dies es Ihnen ermöglicht, zu prüfen, von wo die Besucher kommen, wenn sie eine spezifische Seite aufrufen. Wenn zum Beispiel eine Seite für eine Werbekampagne oder Marketing Kampagne gewählt wird können Benutzer ganz genau sehen, wie Besucher auf diese Seite zugegriffen haben und jegliche Information prüfen, die seitens der spezifischen Webseite gegeben wird, welche die Werbung übernommen hat.

• Ausstiegsseiten - Diese Analyse ermöglicht Ihnen, eine einzelne Seite Ihrer Webseite zu wählen und letzten Seiten zu sehen, über die Besucher die Webseite verlassen haben. Dies ist nützlich um zu sehen, wie tief Benutzer in einem Prozess voranschreiten (etwa eine Bestellung aufgeben) und wo sie Ihre Webseite verlassen.

• IP Adressen - Diese Analyse ermöglicht Ihnen, zu sehen, welche Besucher (IP Adressen) am häufigsten eine Datei Ihrer Webseite angefragt haben. Wenn diese Analyse in Zusammenhang mit anderen Data Mining Abfragen eingesetzt wird ist sie dabei hilfreich, das Verhalten von Besuchern zu verstehen, die gewisse Dateien angefragt haben.

• Pfad durch die Seiten - Diese Analyse ermöglicht Ihnen, die häufigsten Pfade (Verlauf) zu sehen, die von den Besuchern eingeschlagen wurden, die eine spezifische Datei angefragt haben. Dieser Bericht ist nützlich um zu verstehen, wie Besucher auf verschiedene Dateien Ihrer Webseite zugreifen.

• Query (Abfrage) Elemente - Diese Abfrage erlaubt es Ihnen, verschiedene so genannte Query String Elemente zu sehen, die einer spezifischen Seite Ihrer Webseite übergeben wurden. Ein typisches Beispiel ist das SmartAnalytics Hilfesystem. Wann immer jemand auf die Hilfe Grafik oder auf den "What is this?" / Was ist das? Link in einem spezifischen Bericht klickt, wird von der SmartAnalytics Anwendung ein Query String an die SmarterTools Online Hilfe geschickt. Dieser Query String bezieht sich auf die spezifische Seite oder den Bericht, für die der Benutzer Hilfe sucht. Dieser Bericht zeigt, welche individuellen Elemente übergeben wurden, um die Seite zu generieren. Anmerkung: Dieser Bericht unterscheidet sich vom Query Strings Bericht, da er die Query String Elemente trennt und jedes individuell aufführt. Gehen wir zum Beispiel davon aus, dass Sie einen Zugriff haben, der so aussieht: /help/default.aspx?section=Administrator&page=Getting+Started. Der Query Elemente Bericht zeigt zwei Linien an: Eine für section=Administrator und eine weitere für page=Getting+Started. Der Query Strings Bericht wird eine Zeile anzeigen, die so aussieht: section=Administrator&page=Getting+Started.

• Query Strings / Texte - Diese Abfrage erlaubt es Ihnen, verschiedene Query Strings zu sehen, die einer spezifischen Seite Ihrer Webseite übergeben wurden. Ein typisches Beispiel ist das SmartAnalytics Hilfesystem. Wann immer jemand auf die "Help" / Hilfe Grafik oder auf den "What is this?" / Was ist das? Link in einem spezifischen Bericht klickt, wird von der SmartAnalytics Anwendung ein Query String an die SmarterTools Online Hilfe geschickt. Dieser Query String bezieht sich auf die spezifische Seite oder den Bericht, für die der Benutzer Hilfe sucht. Dieser Bericht zeigt, welcher Query String übergeben wurde, um die Seite zu generieren. Anmerkung: Dieser Bericht unterscheidet sich vom Query Elemente Bericht, da er die Query String Elemente nicht trennt. Gehen wir zum Beispiel davon aus, dass Sie einen Zugriff haben, der so aussieht: /help/default.aspx?section=Administrator&page=Getting+Started. Der Query Elemente Bericht zeigt zwei Linien an: Eine für section=Administrator und eine weitere für page=Getting+Started. Der Query Strings Bericht wird eine Zeile anzeigen, die so aussieht: section=Administrator&page=Getting+Started.

• Referrers / Referenzen - Diese Abfrage ist für Marketing nützlich oder dazu, Image "Leaching" [wörtl. auslaugen, Fremdverlinken] festzustellen. Wenn Sie zum Beispiel ein Bild haben, das Sie auf anderen Webseiten zeigen, die sich auf Ihrem Web Server befinden, wird die URL, über die es aufgerufen wurde, jedes Mal festgehalten, wenn ein Browser Ihr Bild anzeigt. Der Bericht wird die Top URLs oder "refferals" auflisten, über die Ihr Bild angesehen wurde. Wenn Sie eine nette Grafik haben besteht die Möglichkeit, dass andere es auf ihrer Webseite benutzen möchten. Wenn Sie den Bildpfad zu Ihrer Webseite linken, wird dieser Bericht die Top URLs auflisten, über die das Bild oder die Grafik angesehen wurde.

• Referring / Weiterempfehlende Webseiten - Dieser Bericht zeigt die Herkunft der Besucher an, die auf eine Seite oder eine Datei Ihrer Webseite zugegriffen haben. Dies kann für Marketing Zwecke sehr hilfreich sein. Wenn Sie zum Beispiel eine "Dankeschön" Seite haben, die aufgerufen wird, nachdem eine Person Ihr Produkt bestellt hat, können Sie die Herkunft der Besucher identifizieren, die diese Seite aufgerufen haben und so leicht feststellen, von wo Ihre Bestellungen vorgenommen wurden.

• Top Dateien von IP Adressen - Diese Abfrage ermöglicht Ihnen, die Dateien aufzulisten, die am meisten von einer bestimmten IP Adresse angefragt wurden. Dieser Bericht ist nützlich um das Verhalten von spezifischen Besuchern Ihrer Webseite zu verstehen.

• Top Pfade von IP Adressen - Diese Abfrage ermöglicht Ihnen, die häufigsten Pfade zu verfolgen, die von einer IP Adresse während des Besuchs Ihrer Webseite erzeugt wurden. Dieser Bericht ist nützlich um das Verhalten von spezifischen Besuchern Ihrer Webseite zu verstehen.

• Benutzernamen - Diese Abfrage erlaubt Ihnen zu verfolgen, welche authentifizierten Benutzer eine spezifische Seite Ihrer Webseite aufgerufen haben (Zugriffe). Dieser Bericht ist nützlich um das Verhalten von spezifischen Besuchern Ihrer Webseite zu verstehen.

• Besucher Bandbreite - Diese Abfrage erlaubt Benutzern, die gesamte Bandbreitennutzung und IP Adresse von Anfragen für spezifische Dateien zu erhalten, die Sie auf Ihrer Webseite anbieten. Dieser Bericht ist nützlich, um Webseiten Missbrauch zu entdecken. Normalerweise werden Sie einige Dateien mit hoher Bandbreite von Top Dateien oder einem damit verbundenen Bericht feststellen, dann ein Data Mining zu diesen Dateien durchführen um zu prüfen, ob wenige IP Adressen versucht haben, Ihre Bandbreite zu nutzen, um diese Dateien wiederholt herunterzuladen. Diese IP Adressen können dann entweder beschränkt oder es kann ihnen der Zugriff auf Ihren Web Server untersagt werden.

• Besuche vor Zugriff - Diese Abfrage ermöglicht ihnen, eine einzelne Seite Ihrer Webseite zu wählen und die Anzahl der Besuche der Webseite zu sehen, die eine Person vornahm, bevor sie die ausgewählte Seite erreicht und angezeigt hat. Der Bericht selbst zeigt die IP Adresse des Besuchers, die Eingangsseite, bevor er die gewählte Seite angezeigt hat, und die Zahl der Besuche an, bevor die gewählte Seite angezeigt wurde.

• Weltstädte - Diese Abfrage ermöglicht Ihnen, die geografischen Regionen zu identifizieren, über die eine spezifische Datei Ihrer Webseite aufgerufen wurde.

Für eine Definition von auf dieser Seite aufgeführten Begriffen sehen Sie bitte im Glossar nach.

## <span id="page-38-1"></span>*Einstellungen*

#### <span id="page-38-0"></span>*Meine Einstellungen*

#### **Meine Einstellungen**

Um Ihre persönlichen Einstellungen zu ändern, klicken Sie auf das Einstellungen Icon. Öffnen Sie dann das Meine Einstellungen Verzeichnis und klicken Sie auf Meine Einstellungen im Navigationsbereich. Die Meine Einstellungen werden in einem neuen Fenster geladen und es werden die folgenden Tabs verfügbar sein:

Benutzer

Benutzen Sie dieses Tab, um folgende Benutzereinstellungen zu ändern:

- Benutzername Der Benutzername, den der Benutzer für das Login in die SmartAnalytics Anwendung benutzt.
- Aktuelles Passwort Das aktuelle Passwort, das beim Login in die SmartAnalytics Anwendung benutzt wird.
- Neues Passwort Das neue Passwort, das der Benutzer setzen möchte, um sich in die SmartAnalytics Anwendung einzuloggen.
- Passwort bestätigen Das neue Passwort, das der Benutzer setzen möchte, um sich in die SmartAnalytics Anwendung einzuloggen. Anmerkung: Um das Passwort erfolgreich zu ändern, muss der Text, den Sie in diesem Feld eingeben, mit dem Text des Passworts im Neues Passwort Feld genau übereinstimmen.

Berichts-Optionen

Benutzen Sie dieses Tab, um folgende Berichteinstellungen und Berichtselemente zu ändern:

• Vorgegebener Datumsbereich - Der vorgegebene Datumsbereich, für den die Statistiken nach dem Login berechnet werden sollen.

• Vorgegebene Berichtszeilen - Die vorgegebene Berichtszeilen ein Zeilen in einer jeden Tabelle eines Berichts oder Berichtselements.

• Diagramme SEO-Bericht - Um Diagramme für SEO Berichte zu aktivieren, wählen Sie die entsprechende Option aus der Liste aus.

• Auflösung der IP-Adressen aktivieren - Wählen Sie diese Option, um alle in Berichten erscheinenden IP Adressen hinsichtlich ihrer Hostnamen aufzulösen. Anmerkung: Die Aktivierung dieser Funktion wird die Zeit erhöhen, die erforderlich ist, um die Berichtselemente mit IP Adressen zu erstellen.

• Prozentsatz-Indikatoren in Berichtsspalten aktivieren - Wählen Sie diese Optionen, um Prozentzahlen neben den Daten der Berichtspalten anzuzeigen.

• Automatisches Laden der Berichte beim Laden der Seite - Wählen Sie diese Option, um Berichte automatisch zu generieren, wenn sie gewählt werden. Wenn diese Option aktiviert ist, wird das Navigieren in der SmartAnalytics Anwendung langsamer sein, wird jedoch die Zahl der Klicks verringern, die sie vornehmen müssen, um die Berichte zu sehen.

#### **Filter Einstellungen**

Administratoren und Benutzer der Webseite können über Filter Sets Daten von Berichten ausschliessen. Filter Sets können zum Beispiel erstellt werden, um die Datenmenge des Berichts auf ein gewisses Webseite Verzeichnis oder Produkt zu beschränken. Dies ermöglicht dem Benutzer, beim der Ansicht der Berichte zwischen Daten-Subsets hin und her zu springen. Anmerkung: Wenn ein Filter Set aktiv für einen Bericht eingesetzt wird, wird eine separate Zeile am Ende des Berichts angezeigt, die die Totals der gefilterten Elemente angibt. Auf diese Weise werden die Totals, die in den Tabellen erscheinen, immer noch die aktuellen Werte Ihrer Webseite wiedergeben.

Weiterhin können Administratoren und Benutzer der Webseite einen Filter Set Ausschluss leicht in eine Einbindung umwandeln, indem vor das Element ein Ausrufezeichen gesetzt wird. Zum Beispiel wird das Filter Set /SmarterMail/ jegliche Verzeichnisse aus Berichten ausschliessen, die mit /SmarterMail/ beginnen. Durch Ändern des Filter Sets nach ! /SmarterMail/ werden nur Verzeichnisse im Bericht erscheinen, die mit /SmarterMail/ beginnen.

Um auf diesen Abschnitt zuzugreifen, klicken Sie auf das Einstellungen Icon. Öffnen Sie dann das Meine Einstellungen Verzeichnis und klicken Sie Filter Sets im Navigationsbereich. Eine Liste aller existierender Filter Sets wird im Inhalts-Bereich angezeigt.

#### Filter Einstellungen hinzufügen

Um ein neues Filter Set zu erstellen, klicken Sie in der Content Toolbar auf Neu. Die folgenden Optionen werden zur Verfügung stehen:

• Name des Filters - Der Name des Filter Sets.

• Filter (einen pro Zeile) - Geben Sie die Elemente ein, die Sie ausschliessen wollen, je eines pro Zeile. Jedes Textfeld in Berichten, das Elemente dieser Liste enthält, wird aus dem Bericht entfernt und die Werte werden in der Zeile mit der Zusammenfassung aufgeführt. Anmerkung: Gross- und Kleinschreibung werden bei Filtern nicht unterschieden.

• Leere Benutzer-Agents aus den Demographie-Berichten ausfiltern - Wählen Sie diese Box, um leere User Agents aus statistischen demografischen Berichten auszuschliessen. Das Ausfiltern von leeren User Agents ist eine weitere Methode, die Benutzer dazu einsetzen können, Statistiken zu echten Webseiten Besuchern zu erstellen, da leere User Agents oft auf ein automatisiertes Script oder einen Bot hinweisen können.

• Leere Weiterempfehler aus den Weiterempfehler-Berichten ausfiltern - Wählen Sie diese Box, um keine vorherige Seite in Berichten auszufiltern, die Statistiken zu Referrers erstellen.

• Als Standard-Filterset setzen - Wählen Sie diese Box, um dieses Filter Set nach Laden für Berichte einzusetzen. Als aktives Filter Set wählen - Wählen Sie diese Box, um dieses Set als das voreingestellte zu wählen, wann immer Berichte erstellt werden. Anmerkung: Wenn diese Option nicht gewählt wurde, kann das Filter Set über den Optionsbereich für einen bestimmten Bericht gewählt werden.

#### **Geplante E-Mail-Berichte**

SmartAnalytics bietet die Möglichkeit, Standard- und spezifische Berichte auf einer Tages-, Wochen- und Monatsbasis per Email zu verschicken.

• Der Versand von Berichten auf Tagesbasis erfolgt 02:00 des nächsten Tages.

• Der Versand von Berichten auf Wochenbasis erfolgt montags um 02:00.

• Der Versand von Berichten auf Monatsbasis erfolgt um 02:00 des ersten Tages des darauffolgenden Monats.

Die Berichte werden von SmartAnalytics generiert und verschickt basierend auf der Zeitzone, die in der jeweiligen Webseite spezifiziert wurde. Dies gibt dem Web Server eine solide Gelegenheit, alle Log-Dateien zu löschen und erlaubt dem System, die Log-Datei des vorhergehenden Tages zu importieren, bevor der Bericht erstellt wird. Anmerkung: Die Zeitzone wird während des anfänglichen Setups der Webseite definiert, kann jedoch geändert werden, wenn sich der Administrator der Webseite einloggt und die Webseite durch Import der Einstellungen ändert.

Um zu sehen, welche Berichte für den Email-Versand eingeplant wurden, klicken Sie auf das Einstellungen Icon. Öffnen Sie dann das Meine Einstellungen Verzeichnis und klicken Sie auf Planmässige Email Berichte im Navigationsbereich. Eine Liste aller planmässigen Email Berichte wird im Navigationsbereich geladen und folgende Optionen werden in der Toolbar des Inhalt Bereichs verfügbar sein:

• Neu - Erstellt einen neuen, planmässigen Email Bericht.

• Ändern - Ändert die Email Optionen für den Bericht.

• Aktionen - Klicken Sie auf diese Taste, um die entsprechende Option zu wählen, um den / die gewählten alle Email Bericht(e) sofort zu verschicken.

Löschen - Entfernt permanent den / die gewählten Bericht(e) von der Email Berichtliste.

#### <span id="page-40-0"></span>*Einstellungen Webseite*

#### **Allgemeine Einstellungen**

Diese Funktion ist nur für Administratoren der Webseite verfügbar.

Administratoren der Webseite können diese Seite nutzen, um zu beeinflussen, wie die Log-Dateien der Webseite verarbeitet werden. SmartAnalytics kann zum Beispiel so konfiguriert werden, um spezifische Query String Variablen, Verzeichnisse oder Host Header zu ignorieren.

Anmerkung: Einige Änderungen an diesen Einstellungen können eine Neubearbeitung Ihrer Log Dateien erfordern. Denken Sie daran, dass während der neuen Verarbeitung Statistiken nicht zur Verfügung stehen werden.

Um auf diesen Abschnitt zuzugreifen, klicken Sie auf das Einstellungen Icon. Öffnen Sie dann das Meine Einstellungen Verzeichnis und klicken Sie auf Allgemeine Einstellungen im Navigationsbereich. Die Allgemeinen Einstellungen werden in einem neuen Fenster geladen und es werden die folgenden Tabs verfügbar sein:

Optionen

Benutzen Sie dieses Tab, um folgende Optionen zu definieren:

- URL der Webseite Die URL der Webseite, von der Sie Statistiken erstellen.
- Zeitzone Wählen Sie Ihre Zeitzone aus der Liste aus.

#### Elemente ignorieren

Benutzen Sie dieses Tab, um Elemente zu definieren, die ignoriert werden sollten:

• Elemente aus Abfrage-String ignorieren - Wenn Sie Abfrage-String Variablen in Ihrer Webseite haben, die fast Zufallswerte enthalten (Seiten Refresh Zufallsgeneratoren, Session IDs, etc), geben Sie die Namen der Abfrage Variablen durch Komma getrennt in diese Textbox ein. Wenn Sie diese Option aktivieren, wird das System den Wert dieser Variablen ignorieren, wenn es die Seiten Zugriffe berechnet. Diese Zugriffe werden immer noch registriert, jedoch ohne diese Variable. Bitte beachten Sie, dass diese Option ein Vorfilter ist, was bedeutet, dass, sobald Sie sie aktiviert haben, können Sie die Werte dieser Variablen zurückerhalten, es sei denn, Sie habend die originalen Logs behalten.

• URL nach dem Semikolon abschneiden (Benutzt für jsessionid) - Wählen Sie diese Box, wenn Webseiten in der URL mit Semikolon getrennten Session Variablen übergeben.

#### Import Filtering

Benutzen Sie dieses Tab, um Exklusionen oder Inklusionen in Ihre Statistikdaten hinzuzufügen. Sie agieren als Vorfilter und ermöglichen, eine Unterseite zu erzeugen, die spezifische Verzeichnisse, Host Header oder Zugriffe von spezifischen IP Adressen ignoriert.

Anders als andere Filter Sets werden Exklusionen und Inklusionen, bevor die Logs analysiert werden. Das bedeutet, das SmartAnalytics tut so, als ob die entfernten Zeilen nicht in den Logs existieren würden. (Filter Sets verstecken einfach Daten von spezifischen Berichten.)

Um eine Exklusion oder Inklusion zu erstellen, klicken Sie auf das Hinzufügen Menü in der Toolbar des Inhalt Bereichs und klicken Sie auf Filter importieren. Die folgenden Optionen werden zur Verfügung stehen:

• Art - Um die Art des einzuschliessenden oder auszuschliessenden Elements zu bestimmen, wählen Sie die entsprechende Option aus der Liste aus. Abhängig vom gewählten Element können Sie gefragt werden, ein spezifisches Verzeichnis, IP Adresse, Pfad, Dateinamen oder Host Header anzugeben.

• Exklusionen permanent machen (Daten können nicht wieder hergestellt werden) - Wählen Sie diese ox, um den Ausschluss der gefilterten Informationen permanent zu machen. Mit dieser Option können die Daten durch Löschen der Exklusion oder durch Inklusion und erneuter Bearbeitung der Webseite nicht wieder hergestellt werden.

#### Dynamische Seiten

Benutzen Sie dieses Tab, um dynamische Seiten zu definieren, die als separate Seiten behandelt werden sollen basierend auf Variablen, die diesen Seiten übergeben werden.

Um zu SmartAnalytics eine neue dynamische Seite hinzuzufügen, klicken Sie auf das Hinzufügen Menü in der Inhalts-Toolbar und klicken Sie auf Dynamische Seite. Die folgenden Optionen werden zur Verfügung stehen:

• Übereinstimmungs-Typ - Um festzulegen, wie Seiteninformationen genutzt werden, um zu bestimmen, welche Seiten dynamisch sind, wählen Sie die entsprechende Option aus der Liste aus.

• Seite - Die Seiteninformation, die benutzt wird um zu bestimmen, welche Seiten dynamische Seiten sind. Sie würden zum Beispiel /SmartAnalytics/info.aspx eingeben, wenn die Match Art "Genau" wäre oder info.aspx, wenn die Match Art "Endet mit" wäre.

• Variable Abfragezeichenfolge (einen pro Zeile) - Die Variablen, die benutzt werden um zu bestimmen, welche Seiten dynamische Seiten sind. Wenn zum Beispiel die Variable ProductID den Wert 1 hat, würde sie als separate Seite für den Wert 10 behandelt.

#### **Logs Exportieren**

Diese Funktion ist nur für Administratoren der Webseite verfügbar.

Administratoren der Webseite haben die Möglichkeit, verarbeitete Log Dateien in eine einzelne komprimierte Datei zu exportieren, welche die täglichen Logs für einen bestimmten Zeitraum enthält. Um Log Dateien zu exportieren, klicken Sie auf das Einstellungen Icon. Öffnen Sie dann das Meine Einstellungen Verzeichnis und klicken Sie Logs Exportieren im Navigationsbereich.

Logs können in jedes Log Dateiformat exportiert werden, unabhängig vom originalen Web Server, der die Log Dateien erstellt hat. Das bedeutet, dass, selbst wenn Ihre Webseite auf einem Windows Server mit ISS erstellt wurden, können Sie Ihre Log Dateien in ein Apache Format exportieren.

Anmerkung: In SmarterLogs werden keine Cookies verwaltet; wenn diese Informationen vom Endbenutzer benötigt werden sollten, müssen sie ein Backup der originalen Log Dateien behalten SmarterLogs hält das erste Cookie in einer Session, jedoch nicht die darauf folgenden Cookies.

#### **Aliase der Seite**

Diese Funktion ist nur für Administratoren der Webseite verfügbar.

Administratoren der Webseite können so genannte Aliase für Seiten erzeugen, indem die Seiten URL durch einen "freundlichen" Namen ersetzt wird. Zum Beispiel kann der Administrator der Webseite die lange URL /smartertools/products/SmartAnalytics/pricing.aspx in "SmartAnalytics Pricing" ändern, wodurch es leichter wird, diese in Berichten zu identifizieren. Diese Funktion ist besonders nützlich für dynamische Seiten, die verschlüsselte oder numerische Variablen haben können wie ProductID=37.

Um auf diesen Abschnitt zuzugreifen, klicken Sie auf das Einstellungen Icon. Öffnen Sie dann das Meine Einstellungen Verzeichnis und klicken Sie Seiten Aliase im Navigationsbereich. Eine Liste aller existierender Aliase wird im Inhalts-Bereich angezeigt.

Um einen neuen Seiten Alias zu erstellen, klicken Sie in der Inhalts-Toolbar auf Neu. Um einen Seiten Alias zu ändern, wählen Sie den gewünschten Seiten Alias und klicken Sie in der Inhalts-Toolbar auf Ändern. Die folgenden Optionen werden zur Verfügung stehen:

• Seite - Die Seite, für die der Alias erzeugt wurde.

• Alias der Seite - Der "freundliche" Name der Seite.

#### **SEO-Einstellungen**

Diese Funktion ist nur für Administratoren der Webseite verfügbar.

Administratoren der Webseite können diese Seite dazu nutzen, zu bestimmen, welche Suchmaschinen SmartAnalytics für Berichte nutzen soll. Voreingestellt ist, dass SmartAnalytics Daten von folgenden Suchmaschinen sammelt: Google, Yahoo!, Ask und Bing.

Um auf diesen Abschnitt zuzugreifen, klicken Sie auf das Einstellungen Icon. Öffnen Sie dann das Meine Einstellungen Verzeichnis und klicken Sie SEO Einstellungen im Navigationsbereich. Die SEO Einstellungen werden im Inhalts-Bereich geladen.

#### **Benutzer**

Diese Funktion ist nur für Administratoren der Webseite verfügbar.

Administratoren der Webseite können Benutzer für eine spezifische Webseite in SmartAnalytics hinzufügen. Benutzer ohne Administrator Rechten können auf Webseite Berichte, SEO Berichte und Benutzereinstellungen zugreifen. Jedoch können nur Benutzer mit Administrator Rechten die Analyse Tools, SEO Kollektionen hinzufügen oder ändern und Webseite Einstellungen ändern.

Um eine Liste der Benutzer der Webseite anzuzeigen, klicken Sie auf das Einstellungen Icon. Öffnen Sie dann das Meine Einstellungen Verzeichnis und klicken Sie Benutzer im Navigationsbereich. Eine Liste der Benutzer wird im Inhalts-Bereich angezeigt.

Um einen neuen Benutzer hinzuzufügen, klicken Sie in der Inhalts-Toolbar auf Neu. Um Benutzereinstellungen zu ändern, wählen Sie den gewünschten Benutzer und klicken Sie in der Inhalts-Toolbar auf Ändern. Die Benutzereinstellungen werden in einem neuen Fenster geladen und es werden die folgenden Tabs verfügbar sein:

#### Benutzer

Benutzen Sie dieses Tab, um folgende Benutzereinstellungen zu ändern:

• Benutzername - Der Benutzername, den der Benutzer für das Login in die SmartAnalytics Anwendung benutzt.

• Email Adresse - Die Email Adresse des Benutzers.

• Passwort - Das Passwort, das der Benutzer eingeben wird, um sich in die SmartAnalytics Anwendung einzuloggen.

• Passwort bestätigen - Das Passwort, das der Benutzer eingeben wird, um sich in die SmartAnalytics Anwendung einzuloggen. Anmerkung: Um das Passwort erfolgreich zu ändern, muss der Text, den Sie in diesem Feld eingeben, mit dem Text des Passworts im Passwort Feld genau übereinstimmen.

• Als Administrator berechtigen - Wählen Sie diese Option, dem Benutzer Administrator Rechte zu geben.

#### Berichts-Optionen

Benutzen Sie dieses Tab, um folgende Berichteinstellungen und Berichtselemente zu ändern:

• Vorgegebener Datumsbereich - Der voreingestellte Zeitraum, für den die Statistiken nach dem Login berechnet werden sollen.

• Vorgegebene Berichtszeilen - Die voreingestellte Anzahl ein Zeilen in einer jeden Tabelle eines Berichts oder Berichtselements.

• Diagramme SEO-Bericht - Um Diagramme für SEO Berichte zu aktivieren, wählen Sie die entsprechende Option aus der Liste aus.

• Auflösung der IP-Adressen aktivieren - Wählen Sie diese Option, um alle in Berichten erscheinenden IP Adressen hinsichtlich ihrer Hostnamen aufzulösen. Anmerkung: Die Aktivierung dieser Funktion wird die Zeit erhöhen, die erforderlich ist, um die Berichtselemente mit IP Adressen zu erstellen. System Administratoren können die Anzahl der pro Berichtselement durchgeführten Auflösungen begrenzen.

• Prozentsatz-Indikatoren in Berichtsspalten aktivieren - Wählen Sie diese Optionen, um Prozentzahlen neben

den Daten der Berichtspalten anzuzeigen.

• Automatisches Laden der Berichte beim Laden der Seite - Wählen Sie diese Option, um Berichte automatisch zu generieren, wenn sie gewählt werden. Wenn diese Option aktiviert ist, wird das Navigieren in der SmartAnalytics Anwendung langsamer sein, wird jedoch die Zahl der Klicks verringern, die sie vornehmen müssen, um die Berichte zu sehen.

#### <span id="page-44-0"></span>*Status*

#### **Status Import Log-Daten**

Diese Funktion ist nur für Administratoren der Webseite verfügbar.

Administratoren der Webseite können diese Seite dazu nutzen, um den Import Status der Log Dateien der Webseite zu prüfen. Voreingestellt ist, dass SmartAnalytics die Log Dateien alle 15 Minuten aktualisiert. Administratoren der Webseite können die Informationen unter der "Gültige Zeilen" und "Ungültige Zeilen" Spalte ebenfalls dazu nutzen, Probleme zu diagnostizieren, etwa ein falsch gewähltes Log Dateiformat.

#### **Status SEO-Verarbeitung**

Diese Funktion ist nur für Administratoren der Webseite verfügbar.

Administratoren der Webseite können diese Seite dazu nutzen, um den Abruf-Status der SEO Statistiken der Webseite zu prüfen. Voreingestellt ist, dass SmartAnalytics die SEO Statistiken täglich aktualisiert. Dieser Prozess beginnt um Mitternacht und kann mehrere Stunden dauern, abhängig von den SEO Kampagnen, Suchbegriffen, Suchmaschinen, etc., für die SmartAnalytics die Statistiken sammelt. Wenn notwendig können Administratoren der Webseite vom SEO Abschnitt SmartAnalytics forcieren, die Statistiken zu einen Zeitpunkt zu aktualisieren.

## <span id="page-45-3"></span>*Konzepte*

## <span id="page-45-2"></span>*Beschreibung von Server Logs and SmarterLogs*

SmartAnalytics wurde für ein breites Spektrum an Benutzern entwickelt, von einem Webmaster mit einer oder zwei Webseiten bis hin zu grossen Unternehmen mit 10.000 Webseiten. Mit dieser Philosophie als Hintergrund steht hinter SmartAnalytics eine Datenstruktur, die die Menge an "rohen" Log Dateien reduziert, die auf dem Web Server gespeichert werden.

Kurz gesagt, SmartAnalytics agiert als eine optimierte dateibasierte relationale Datenbank, indem aus traditionellen Web Server Log Dateien redundante Daten gewonnen werden. Dieser Schritt kann an sich die Log Dateigrössen um bis zu 80% reduzieren. Zusätzlich komprimiert SmartAnalytics die bereits kleinen SmarterLogs noch mehr, wodurch weitere 5-10% der Grösse der Log Dateien reduziert werden. Wenn erforderlich kann SmarterLogs leicht in ihre Originalformate exportiert werden.

Da die einzigartige Architektur kleinere Log Dateien und geringere Speicherplatzanforderungen ergibt, sind unter anderem folgende Vorteile gegeben:

- Weniger Speicherplatz für die Log Dateien erforderlich
- Weniger Backup Platz für die Backups der Log Dateien erforderlich
- Kürzere Download Zeiten für Kunden
- Schnellere Datenabfragen und schnellere Anzeige der Daten
- Schnellere Backups
- Geringere Verwaltungsdaten zur Überwachung von Backups
- Geringere Hardware Investition

#### <span id="page-45-0"></span>*Unterstützte Log Dateien*

SmartAnalytics unterstützt die folgenden verbreiteten Log Dateiarten: W3C, IIS, NCSA, NCSA Extended, Apache, Apache NCSA, und IPlanet Common Logs. Komprimierte Logs in .GZ oder .ZIP Format werden ebenfalls unterstützt.

Rotations-Logs werden nicht unterstützt.

## <span id="page-45-1"></span>*Beschreibung der Berichtselemente*

SmartAnalytics detailliert verschiedene Aspekte Ihrer Webseiten Frequentierung in individuelle Berichtselemente, die als Rückrat der SmartAnalytics Anwendung angesehen werden. Die meisten dieser Berichtselemente zeigen nur eine Art der Statistik an, die aus den Log Dateien der Webseite gewonnen werden und enthalten normalerweise eine einzelne Tabelle mit Informationen und ein Diagramm (wenn zutreffend). Als Beispiel etwa die Top Seiten, Referring / Weiterempfehlende Webseiten, Wochenenddurchschnitt, Suchbegriff Positionen und Google PageRank Trends.

Individuelle Berichte sind von Benutzern erstellte Berichte, welche eine unbegrenzte Zahl an Berichtselementen in einen einzelnen, umfassenden Bericht zusammenfassen, um ihren geschäftlichen Bedürfnissen zu entsprechen. Für weitere Informationen zu individuell gestalteten Berichten sehen Sie bitte Individuelle Berichte.

## <span id="page-46-4"></span>*Beschreibung von Besuchen, Seitenansichten und Zugriffen*

Ein Besuch erfolgt, wenn ein Individuum (oder Spider) Ihre Webseite aufruft und sich ein wenig umsieht. Er / Sie kann zu einer Seite gehen oder 100 Seiten aufrufen, aber er / sie besucht Ihre Seite nur einmal.

Eine Seitenansicht bezieht sich auf die Zahl der Seiten, die während eines Besuchs angesehen wurden.

Ein Zugriff bezieht sich auf die Anzahl physischer Ressourcen, die von einem Server während eines Besuchs angefragt wurden. Seiten bestehen aus vielen Elementen (Bilder, Text, text, etc). Ein jedes dieser ist ein Zugriff, während eine Seitenansicht die Seite selbst ist.

Stellen Sie sich ein Bücherladen vor. Die Person geht in einen Laden (Besuch) und nimmt fünf Bücher auf, um sie zu kaufen (Seitenansichten). Während sie die Bücher in der Hand hält, blättert sie durch sie und sieht sich einige Bilder an (Zugriffe). Sie hat also einen Besuch im Laden vorgenommen, fünf Bücher während dieses Besuchs in die Hand genommen (Seitenansichten) und vielleicht 30 Bilder angesehen (Zugriffe).

Welcher Wert ist nützlicher? Es hängt von der Nutzung der Information ab. Wenn Sie im Marketing arbeiten und angeben oder hohe Aktivitätszahlen vorlegen möchten, benutzen Sie Zugriffe. Wenn Sie jedoch Ihre Statistik einsetzen wollen, um Trends und den persönlichen Einfluss Ihrer Webseite zu identifizieren, benutzen Sie Seitenansichten und Besuche. Zugriffe können immer künstlich aufgebauscht werden, zum Beispiel durch Hinzufügen einiger Bilder zu einer Seite. Besuche und Seitenansichten jedoch repräsentieren Leute, die zu Ihrer Seite kommen und die Zahl der Webseiten, die sie angesehen haben, was viel nützlicher ist zur Analyse von Mustern.

## <span id="page-46-3"></span>*SmartAnalytics vs. Google Analytics*

#### <span id="page-46-2"></span>*Wer sollte dieses Dokument benutzen*

Dieses Dokument bietet einen Vergleich zwischen SmartAnalytics Web Log Analytiken und SEO Software und dem Google Analytics Webseiten Statistik Service. Der Vergleich wird von der Perspektive des Endbenutzers beschrieben.

#### <span id="page-46-1"></span>*Überblick*

Unabhängig davon, ob eine Webseite für ein Individuum oder ein Unternehmen gestaltet wurde, ist es wichtig, die Analytik zur Webseite zu erstellen und auszuwerten. Dazu gehört auf einer sehr grundlegenden Ebene Informationen über einzelne Besuche, Bounce Raten und Conversion Rates / Konvertierungsraten zu verfolgen. Das Analysieren von Daten wird Ihnen dabei helfen, das Verhalten von Besuchern voraussehen zu können und Ihr Webseiten Design und / oder Marketing Kampagnen zu ändern, um Ihren Erfolg zu verbessern.

#### <span id="page-46-0"></span>*Methoden, um Webseiten Analytik zu erhalten*

Die Web Analytics Association definiert Web Analytik als "die Messung, Sammlung, Analyse und das Berichten von Internet Daten zum Zweck des Verständnisses und zur Optimierung der Web Nutzung". Es gibt zwei Hauptmethoden, um Webseiten Analysen zu sammeln: Analyse der Log Dateien und script-basierte Analyse. Jedes Mal, wenn jemand eine Webseite besucht, hält der Web Server Informationen über jede Dateianfrage fest, etwa HTML Dateien, CSS Dateien, JavaScript Dateien, Bilddateien, PDF Dokumente, MP3s , etc., und speichert dies in Log Dateien. Diese Log Dateien enthalten ebenfalls Informationen zu Site- und Web Server Fehlern, Bearbeitungszeiten der Seiten, Bandbreitennutzung, Besucher IP Adresse, referring /

weiterempfehlende Webseiten und viel mehr. Log Dateien

Analyseprogramme wie SmartAnalytics interpretieren diese Daten, um Webseiten Statistiken und Berichte zu erzeugen.

Alternativ erfordern script-basierte Analyseprogramme wie Google Analytics die Nutzung von so genanntem Tracking Code (gewöhnlich JavaScript) zu jeder Webseite, die zu beobachten ist. Die Besucher navigieren durch die Webseite, der Code speichert ein Cookie auf ihrem Computer, so dass sie einen einzigartigen Identifier erhalten. So können sie beobachtet werden — vorausgesetzt der Besucher setzt einen Browser ein, der JavaScript unterstützt, Cookies aktiviert hat und keine Sicherheitssoftware einsetzt, die den Browser schützt.

#### <span id="page-47-0"></span>*Log Analyzers vs. Script-basierte Analyzer*

Jede Methode, Webseiten Analytik zu sammeln, besitzt Vorteile und Nachteile. Zum Beispiel halten scriptbasierte Analyzer nur Daten von Seiten fest, die einen JavaScript Tracking Code besitzen; jede Seite ohne Code wird keine Statistiken besitzen. Dies ist also auch einer der Gründe, warum Log Datei Analyzer höhere Frequentierungs-Berichte (Seitenansichten, Besuche und Zugriffe) als Google Analytics, da Web Server Log Dateien jede Interaktion aufzeichnen, die Besucher mit der Webseite haben.

Ähnlich ist es mit Log Dateien. Da Log Dateien Analyzer Daten der Log Dateien analysieren statt auf vorwärtsgerichtetes JavaScript zu bauen, haben sie Zugang zu Informationen, die script-basierte Analyzer nicht haben (etwa Daten bezüglich der Frequentierung von Spidern und Bots, Server Fehler und Bandbreite-Statistiken).

Bitte sehen Sie die folgenden Tabellen für weitere Vergleiche zu den Stärken und Schwächen von Log Datei Analyzern und script-basierten Analyzern.

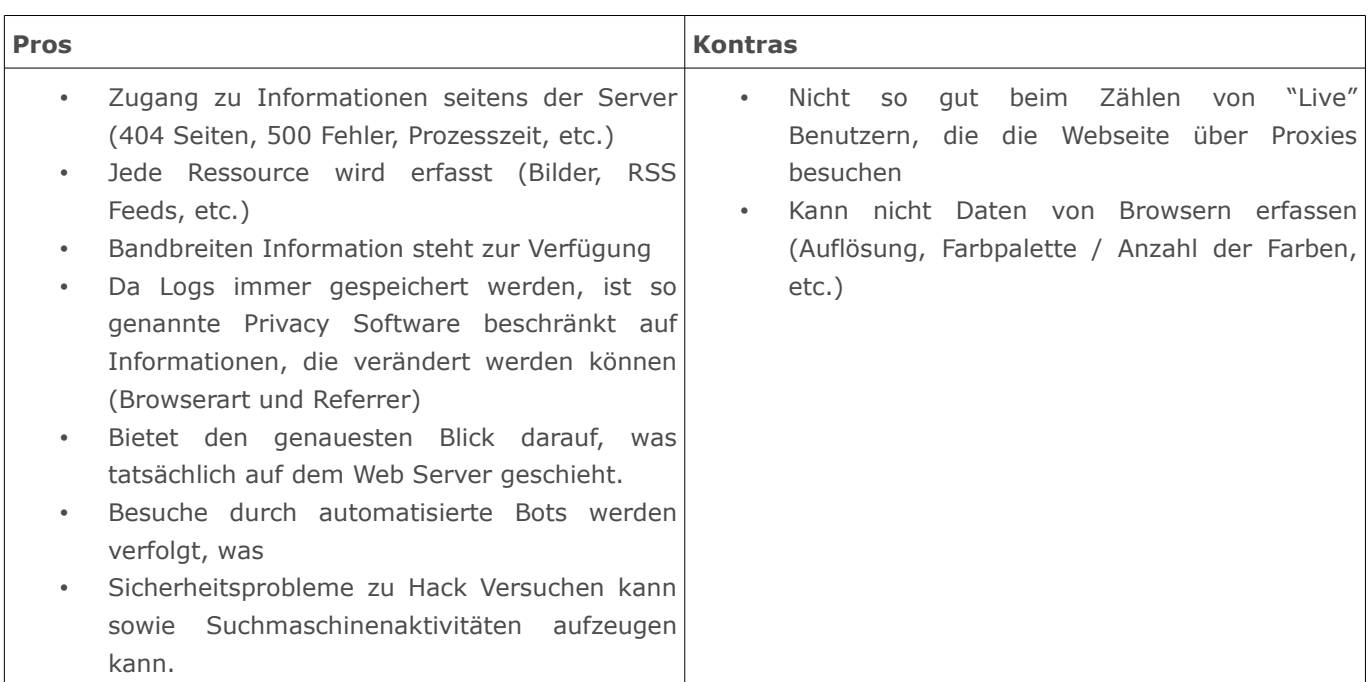

#### **Log Dateien Analyzer**

#### **Script-basierte Analyzer**

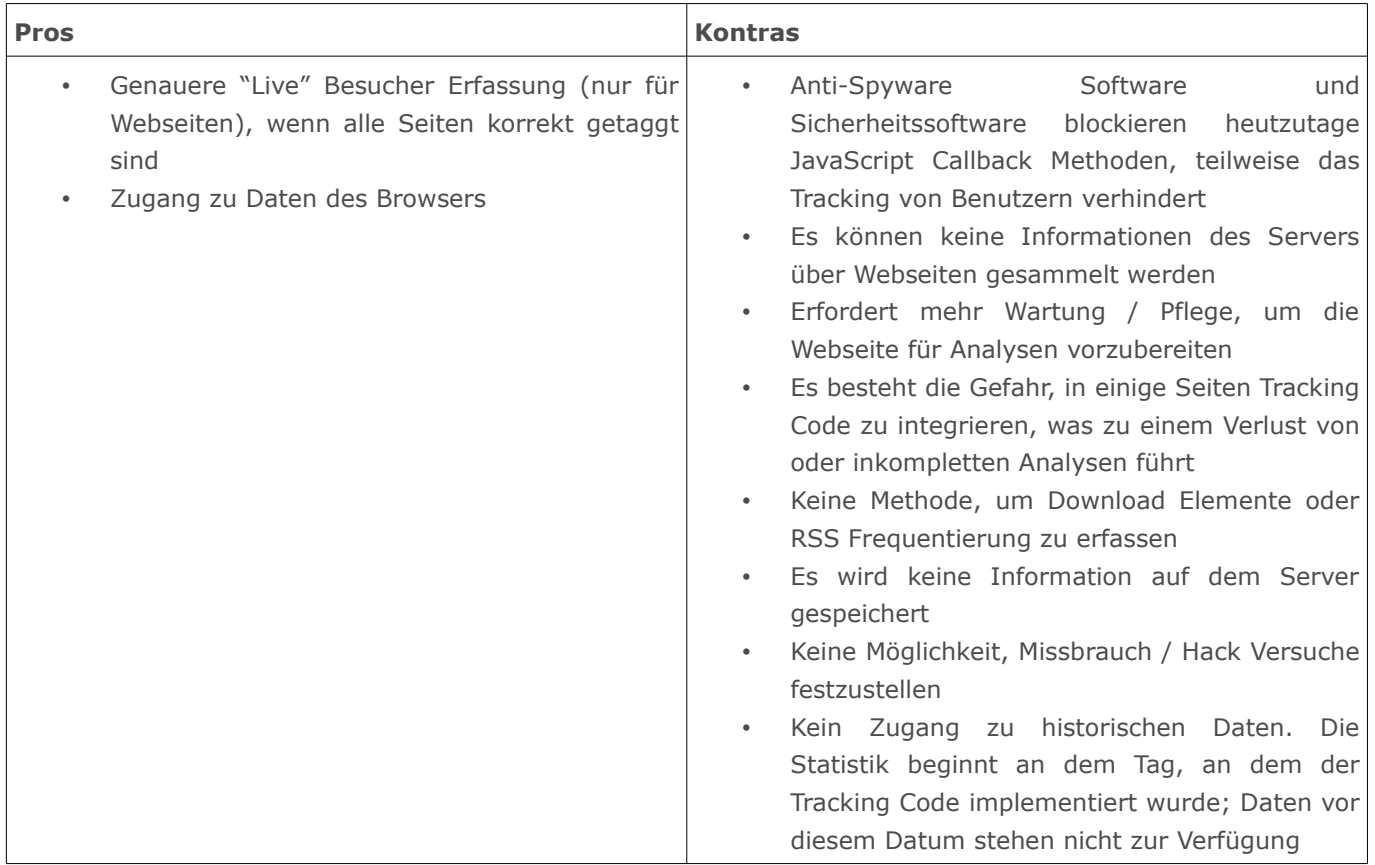

## <span id="page-48-0"></span>*Funktionsvergleich zwischen SmartAnalytics und Google Analytics*

Bitte sehen Sie sich folgende Tabelle an, um eine Vergleichsliste der wichtigsten Funktionen zu erhalten, die bei SmartAnalytics und Google Analytics verfügbar sind:

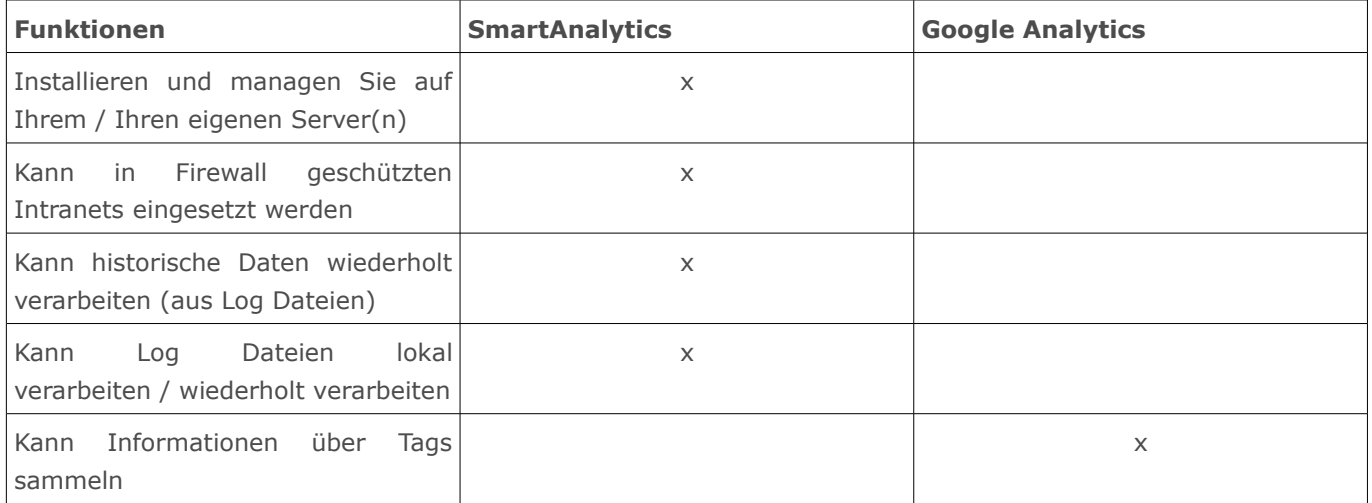

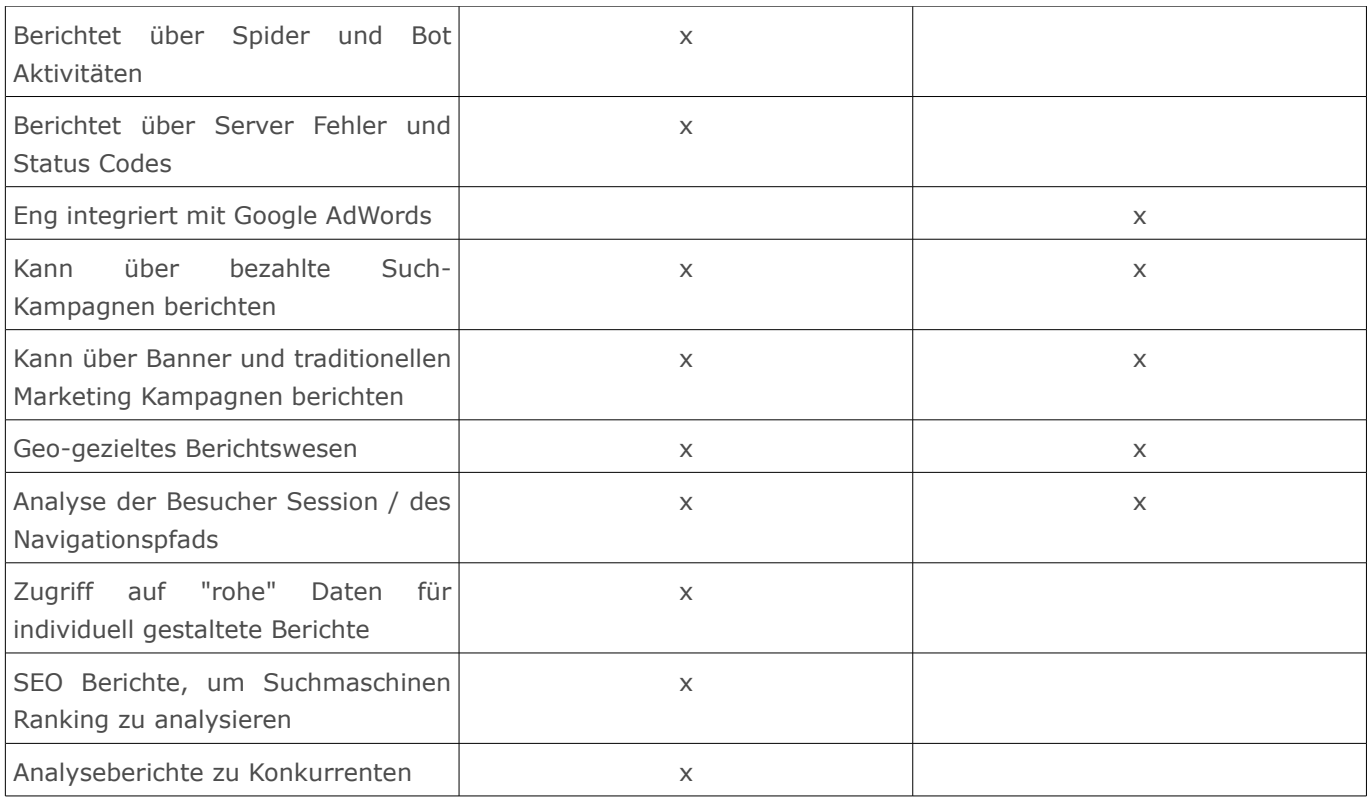

### <span id="page-49-0"></span>*Genauigkeit der Statistiken von SmartAnalytics und Google Analytics*

Wie bereits erwähnt können Benutzer beider Analyseprogramme Unterschiede in den Berichten sehen, insbesondere was die Besucherzahlen betrifft. Durch die Einschränkungen von auf Script basierten Analysen wird Google Analytics einige Web Statistiken zu gering angeben oder falsch interpretieren. Beachten Sie:

• Wenn Sie Daten zu Webseiten Besuchen vergleichen ist wichtig zu erkennen, dass SmartAnalytics und Google Analytics Daten in verschiedenen Intervallen bearbeiten. Google Analytics benutzt ein 30-Minuten Intervall während SmartAnalytics ein 20-Minuten Leerlauf Timeout Intervall benutzt. Aus diesen Gründen wird SmartAnalytics eine höhere Anzahl an Besuchen für Besucher anzeigen, die das Browser Fenster offen lassen, jedoch nicht zu neuen Seiten innerhalb des Zeitraums wechseln.

• Sehen Sie sich die Referral / Verweise Berichte in SmartAnalytics an. Sind dort irgendwelche Verweise aufgelistet, die Teil der Basisdomain sind (etwa IP Adressen oder Domains mit einem Alias)? Diese Verweise sind nicht in Google Analytics Berichten verfügbar.

• Zugriffe von Leuten, die sich Inhalt Ihrer Webseite "leihen". Existieren Leute, die direkt auf Dokumente oder Bilder Ihrer Webseite linken? SmartAnalytics zählt jede Anfrage dieser Dateien als Besuche oder Zugriffe; Google berichtet nie solche Fälle, da JavaScript nicht in Dateien integriert werden können, sonder nur in HTML Seiten.

Am Ende bietet SmartAnalytics genauere Webseiten Statistiken als Google Analytics, da SmartAnalytics alle Anfragen an den Server einschließt, nicht nur das, was Tracking Code enthält.

## <span id="page-50-0"></span>*Glossar*

Unten ist eine alphabetisch geordnete Liste von Begriffen und Ausdrücken aufgeführt, die in SmartAnalytics eingesetzt werden.

**Aktuelle Seite** - Die aktuelle Seite ist die zuletzt von einem Besucher Ihrer Webseite aufgerufene Seite.

**Anfrageelement** - Ein Anfrageelement ist ein individueller Parameter, der an eine Webseite übergeben wird, normalerweise ein Script.

**Anfragestring** - Anfragestring ist ein Parameter, der an Webseiten im URL String übergeben wird, normalerweise mit Scripten erstellte Seiten.

**Ausschluss** - Ein Ausschluss ist ein Vorfilter, der benutzt wird, um Daten von Log Datei herauszufiltern, die nicht für die Statistik einer Seite benötigt werden. Ein häufiger Einsatz von Exklusionen ist, um interne IP Adressen oder Verzeichnisse von temporären Dateien zu ignorieren.

**Ausstiegs-Seite** - Das ist die letzte Seite, die ein Besucher aufgerufen hat, bevor er zu einer anderen Webseite gewechselt ist.

**Authentifizierter Besucher** - Ein authentifizierter Besucher ist ein Webseiten Benutzer, der sich erfolgreich in eine Webseite über einen Authentifizierungsprozess eingeloggt hat. Authentifizierung per Scripts wie ASP.NET Authentifizierung über Formulare oder Datenbankmechanismen zählen nicht als Authentifizierung. Normalerweise muss die Authentifizierung über den Web Server geschehen.

**Bandbreite** - Bandbreite repräsentiert die Gesamtzahl an Kilobytes, die an Leute verschickt wurde, die Ihre Webseite besucht haben. Bandbreite beinhaltet alle Ressourcen, die vom Besucher angefragt wurden.

**Balkendiagramm** - Eine Diagrammart, bei der unterschiedliche Werte über rechteckige Balken dargestellt werden. In SmartAnalytics werden die Top 10 Ergebnisse eingesetzt, um ein Balkendiagramm zu erzeugen. Alle anderen Ergebnisse werden als "andere Elemente" gruppiert.

**Besuche** - Besuche repräsentiert die Gesamtzahl der Male, die Leute ihre Webseite besucht haben. Ein Besuch wird als solcher gezählt, wann immer ein Benutzer einer Webseite eine oder mehrere Dateien von einem Web Server anfordern. Wenn der Besucher für mehr als eine bestimmte Zeit inaktiv ist (gewöhnlich 20 Minuten), wird ein neuer Besuch gezählt, wenn sie zurückkehren.

**Besuchsdauer** - Die Anzahl an Sekunden, die ein Besuch gedauert hat. Bei Berichten, die mit der Besuchsdauer umgehen, wird die mittlere Besuchsdauer berechnet und für alle Besuche angezeigt. Besuchsdauer geht davon aus, dass Besucher einige Sekunden nach dem letzten Zugriff noch auf der Webseite bleiben.

**Bild** - Bilder sind Dateien, die grafische Bitmaps enthalten. Voreingestellt ist, dass SmartAnalytics Dateien mit folgenden Erweiterungen als Bilder einordnet: .BMP, .CDR, .CGM, .DIB, .EPS, .GIF, .ICO, .IMG, .JAS, .JPEG, .JPG, .PCX, .PIC, .PNG, .PSD, .TIF, .TIFF. Der Systemverwalter kann jedoch weitere Erweiterungen hinzufügen, die als Bilder gezählt werden sollen. Normalerweise ist eine Webseite mit mehreren Bildern verlinkt.

**Browser** - Browser repräsentiert das Programm, das der Besucher der Webseite benutzt, um Ihre Webseiten anzusehen. Einige typische Browser sind Internet Explorer (IE), FireFox und Opera.

**Datei** - Alle Erweiterungen, die von einer spezifischen Webseite angesehen, besucht, aufgerufen (Zugriff) oder herunter geladen wurden.

**Dokument** - Eine Datei, die von einem Web Browser gelesen werden kann, entweder durch den Browser selbst oder durch ein Plugin oder ein Produkt Dritter. Voreingestellt ist, dass SmartAnalytics Dateien mit folgenden Erweiterungen als Dokumente einordnet:

.CHM, .DOC, .PDF, .PS, .RTF, .TXT, .XLS, .XML. Der Systemverwalter kann jedoch weitere Erweiterungen hinzufügen, die als Dokumente angesehen werden sollen.

**Download** - Eine Datei, die für den Download zur Verfügung steht oder auf dem Computer des Besuchers gespeichert werden kann. Allgemein werden Downloads als solche vom Besitzer der Webseite definiert und werden entweder kostenlos oder auf einer pro Download Basis angeboten. Voreingestellt ist, dass SmartAnalytics Dateien mit folgenden Erweiterungen als Downloads einordnet: .ASF, .AVI, .DOC, .EXE, .GZIP, .MP2, .MP3, .MPEG, .MPG, .MSI, .MSP, .QT, .QTM, .RA, .RAR, .SWF, .TAR, .BZ, .TAR, .BZ2, .TAR, .GZ, .WMA, .WMF, .WPD, .ZIP. Der Systemverwalter kann jedoch weitere Erweiterungen hinzufügen, die als Downloads gezählt werden sollen.

**Durchdringung** - Bezieht sich auf die Anzahl an Seiten Ihrer Webseite, die von einer Suchmaschine indexiert wurden.

**Dynamische Seite** - Seiten, die durch Nutzung verschiedener Scripting Umgebungen und / oder Scripting Sprachen erstellt werden. Allgemein zählt dazu jede Seite mit einer anderen Erweiterung als .htm oder .html. Voreingestellt ist, dass SmartAnalytics folgende Erweiterungen als dynamische Seiten ansieht: .ASP, .ASPX, .CFC, .CFM, .CFML, .CFMX, .CGI, .DLL, .JHTM, .JHTML, .JSP, .JWS, .MHT, .MHTML, .MV, .PHP, .PHP3, .PHTML, .PL, .SHTM, .SHTML, .STM, .WML, .XDL, .XHTML, .XML. Der Systemverwalter kann jedoch weitere Erweiterungen hinzufügen, die als dynamische Seiten gezählt werden sollen.

**Einbindung** - Eine Einbindung ist ein Vorfilter, der dazu benutzt wird, die Statistik einer Webseite auf bestimmte Elemente in einer Log Datei zu begrenzen. Inklusionen werden normalerweise dazu benutzt, die Statistik einer Webseite auf nur ein Verzeichnis einer umfangreichen Webseite zu beschränken.

**Einstiegs-Datei** - Die Einstiegs-Datei für einen Besuch ist die erste Datei, die vom Besucher vollkommen geladen wurde. Dies kann häufig eine Bilddatei sein.

**Einstiegs-Seite** - Die Einstiegs-Seite ist die erste Seite, die der Besucher während des Besuchs aufruft.

**Einzelne Besucher** - Ein einzelner Besucher repräsentiert die Anzahl von Besuchen vom selben Computer aus. Wenn eine Person wieder die Webseite aufruft, wird ein Besuch registriert, ein einzelner Besuch jedoch nicht.

**Erster Zugriff** - Erster Zugriff repräsentiert das Datum und die Uhrzeit, an dem der Besucher zum ersten Male während seines Besuches eine Datei Ihrer Webseite aufgerufen hat.

**Erweiterung** - Die Erweiterung repräsentiert die Dateiart, die von der Webseite Anfrage betroffen ist (Zugriff).

**Flächendiagramm** - Eine Diagrammart, die Trends auf die gleiche Weise hervorhebt wie Liniendiagramme, jedoch statt Linien farbige Flächen darstellt. In SmartAnalytics werden die Top 10 Ergebnisse eingesetzt, um Flächendiagramme zu erzeugen. Alle anderen Ergebnisse werden als "andere Elemente" gruppiert.

**Letzter Zugriff** - Der Letzte Zugriff repräsentiert das Datum und die Uhrzeit, an dem ein Besucher zuletzt auf Ihrer Webseite aktiv war.

**Liniendiagramm** - Eine Diagrammart, die Trends darstellt, indem Linien zwischen Datenpunkten gezogen werden. In SmartAnalytics werden die Top 10 Ergebnisse dazu benutzt, um ein Liniendiagramme zu erstellen. Alle anderen Ergebnisse werden als "andere Elemente" gruppiert.

**Neue Besucher** - Ein neuer Besucher repräsentiert ein Besuch eines Computers, der die Webseite im gewählten Zeitraum noch nicht besucht hat.

**PageRank** - Eine von Google patentierte Methode, die einen Algorithmus zur Linkanalyse einsetzt, der die Wichtigkeit einer Webseite misst. PageRank Werte liegen im Bereich zwischen 0 und 10, wobei 10 das beste Ranking ist. Obwohl keine spezifische Seite in den SmartAnalytics PageRank Berichten aufgeführt wird, ist es möglich, dass der PageRank in SmartAnalytics nur über die Homepage Ihrer Webseite berichtet.

**Pfad des Besucherverlaufs** - Wenn ein Besucher sich innerhalb der Webseite von Seite zu Seite bewegt, folgt oder erzeugt er einen spezifischen Pfad oder Weg bei diesem Verlauf. Ein Beispiel: ein Besucher betritt Ihre Webseite über die voreingestellte default.html Seite, klickt einen Link zur produkt.html, dann weiter zur bestellung.html und verlässt schliesslich die Webseite über die danke.html Seite. Somit sieht der Pfad für diesen Besuch so aus: default.html/produkt.html/bestellung.html/danke .htm

**Phrase** – Eine Phrase zeigt den gesamten Suchtext an, der vom Benutzer eingegeben wurde, um zu Ihrer Seite zu gelangen.

**Plattform** - Plattform repräsentiert das Betriebssystem, das der Besucher der Webseite nutzt. Einige verbreitete Plattformen sind Windows 2003 Server, Windows XP und Mac OSX.

**Popularität** - Bezieht sich auf die Zahl von Links zu Ihrer Webseite von Seiten aus, die in einer Suchmaschine indexiert sind.

**Punktzahl** - Dies ist der Gesamtwert einer dargestellten Spalte (etwa Bytes In, Bytes Out, oder beanspruchte Zeit) dividiert durch den Gesamtwert dieser Spalte für alle Elemente multipliziert mit 10000. Dies wird dazu benutzt um zu zeigen, welche Seiten am dringendsten optimiert werden sollten. Zum Beispiel (Element BytesIn / Total BytesIn) \* 10000. Wenn sich dies auf die Ergebnisse aus dem Empfehlungs-Tools bezieht, bezieht sich Score auf die Summe der Positionsrankings der Konkurrenten bei alle gewählten Suchmaschinen. Die eingesetzte Formel ist die Anzahl der Suchmaschinen \* (Max Ergebnisse - Ranking) = Score.

**Rank** - Rank gibt die Position des Elements an, wenn es geordnet dargestellt wird.

**Result Code** - Result Codes werden durch einen Web Server zurückgegeben und geben an, ob Ressourcen erfolgreich von Ihrer Webseite geladen wurden oder nicht. Eine grosse Anzahl an 404 Fehlern zum Beispiel kann auf ein Problem in den Links Ihrer Webseite deuten.

**Seite** - Die grundlegenden Bausteine einer jeden Webseite. Eine Webseite besteht normalerweise aus einer Reihe verschiedener Seiten, die über einen Web Browser aufgerufen und angesehen werden können. Voreingestellt ist, dass SmartAnalytics Dateien mit folgenden Erweiterungen als Seiten einordnet: .ASP, .ASPX, .CFC, .CFM, .CFML, .FML, .CGI, .HTM, .HTML, .IDA, .IDC, .JHTM, .JHTML, .JSP, .JWS, .MHT, .MHTML, .MV, .PHP, .PHP3, .PHTM, .PHTML, .PL, .SHTM, .SHTML, .STM. Der Systemverwalter kann jedoch weitere Erweiterungen hinzufügen, die als dynamische Seiten gezählt werden sollen.

**Seitenansichten** - Eine Seitenansicht ist eine erfolgreiche Anfrage für eine Datei Ihrer Webseite, die als Seite angesehen wird. Dies bedeutet gewöhnlich Dateien mit Erweiterungen wie .txt, .asp, .aspx, .php, etc. Seitenansichten, die als Ergebnis eines Fehlers entstehen (entweder Level 400 oder Level 500 Fehler) werden nicht als eigentliche Seitenansichten Ihrer Webseite gezählt und werden von erfolgreichen Seitenansichten getrennt.

**SEO** - Search Engine Optimization oder Suchmaschinenoptimierung bezeichnet Massnahmen, die dazu dienen, dass Webseiten im Suchmaschinenranking in den unbezahlten Suchergebnissen auf höheren Plätzen erscheinen.

**Spider** - Ein Spider ist ein automatisiertes Programm, das Webseiten durchsucht und indexiert mit dem Zweck, die Informationen in Suchmaschinen zur Verfügung zu stellen.

**Suchbegriff** - Ein Suchbegriff repräsentiert ein einzelnes Wort im Suchtext, das vom Benutzer eingegeben wurde, um zu Ihrer Seite zu gelangen.

**Suchmaschine** - Eine Suchmaschine ist eine Webseite, deren primäre Funktion ist, eine Suchmaschine zur Bereitstellung und Visualisierung von Informationen darzustellen, die im Internet oder Teilen des Internets zur Verfügung stehen.

**Tortendiagramm** - Eine Diagrammart, die Daten anhand von Keilen in einer Kreis- der Kuchenform angibt, so dass die Beziehung zwischen den Daten leichter gesehen und analysiert werden können. In SmartAnalytics werden die Top 5 Ergebnisse eingesetzt, um ein Tortendiagramm zu erzeugen. Alle anderen Ergebnisse werden als "andere Elemente" gruppiert.

**User Agent** - Der User Agent String wird von den Browsern verschickt, um den Browser, das Betriebssystem, auf denen sie laufen, und die installierten Browser Erweiterungen zu identifizieren. Es existieren zahllose Varianten von User Agent Strings.

**Verzeichnis** - Eine Reihe von Verzeichnissen, welche Dateien enthalten, unabhängig von ihrer Erweiterung, und die mit einer Webseite verbunden sind. Statistiken beinhalten keine Unterverzeichnisse, da diese getrennt aufgeführt werden.

**Weiterempfehlende URL** - Die weiterempfehlende URL repräsentiert die genaue Webseite, von der die Besucher auf Ihre Webseite gekommen sind. Ein Wert von "No Referrer" / Kein Weiterempfehlender repräsentiert, dass der Besucher Ihre Webseite direkt in den Browser eingegeben hat, entweder als Bookmark oder über einen Link in einem E-Mail Programm.

**Weiterempfehlender Host** - Der weiterempfehlende Host repräsentiert die Webseite, von der die Besucher auf Ihre Webseite gekommen sind. Ein Wert von "No Referrer" / Kein Weiterempfehlender repräsentiert, dass der Besucher Ihre Webseite direkt in den Browser eingegeben hat, entweder als Bookmark oder über einen Link in einem E-Mail Programm.

**Wiederkehrende Besuche** - Wiederkehrende Besuche repräsentiert die Anzahl, wie oft Besucher wieder zu Ihrer Webseite zurückkehren. Eine hohe Prozentzahl an wiederkehrenden Besuchen gibt an, dass Ihre Webseite die Aufmerksamkeit der Besucher aufrechterhalten kann.

**Wiederkehrende Besucher** - Ein wiederkehrender Besucher wird als solcher gezählt, wenn ein Computer, der bereits vorher auf Ihrer Webseite war, von einer anderen Seite zurückkehrt.

**Zugriffe** - Ein Zugriff repräsentiert eine Anfrage an Ihre Webseite für eine Datei oder ein Bild, eine Webseite oder ein CGI Script. Eine Webseite kann verschiedene Ressourcen enthalten. Daher kann der Aufruf einer Webseite mehrere Zugriffe verursachen. Zugriffe, die als Ergebnis eines Fehlers entstehen (entweder Level 400 oder Level 500 Fehler) werden nicht als eigentliche Zugriffe Ihrer Webseite gezählt und werden von erfolgreichen Zugriffen getrennt.

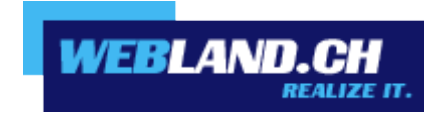

Copyright © Webland AG